# **HCLSoftware**

# **Unica Journey V12.1.2 アップグレード ガイド**

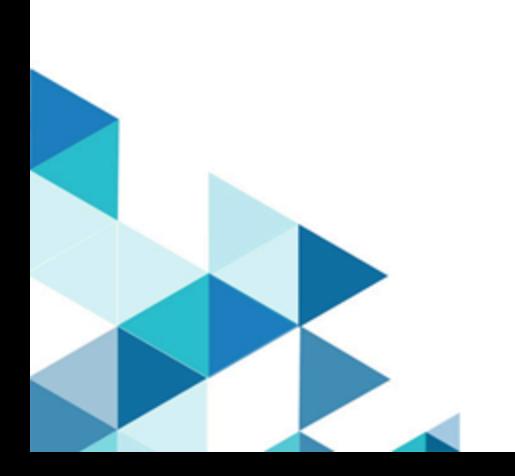

# **Contents**

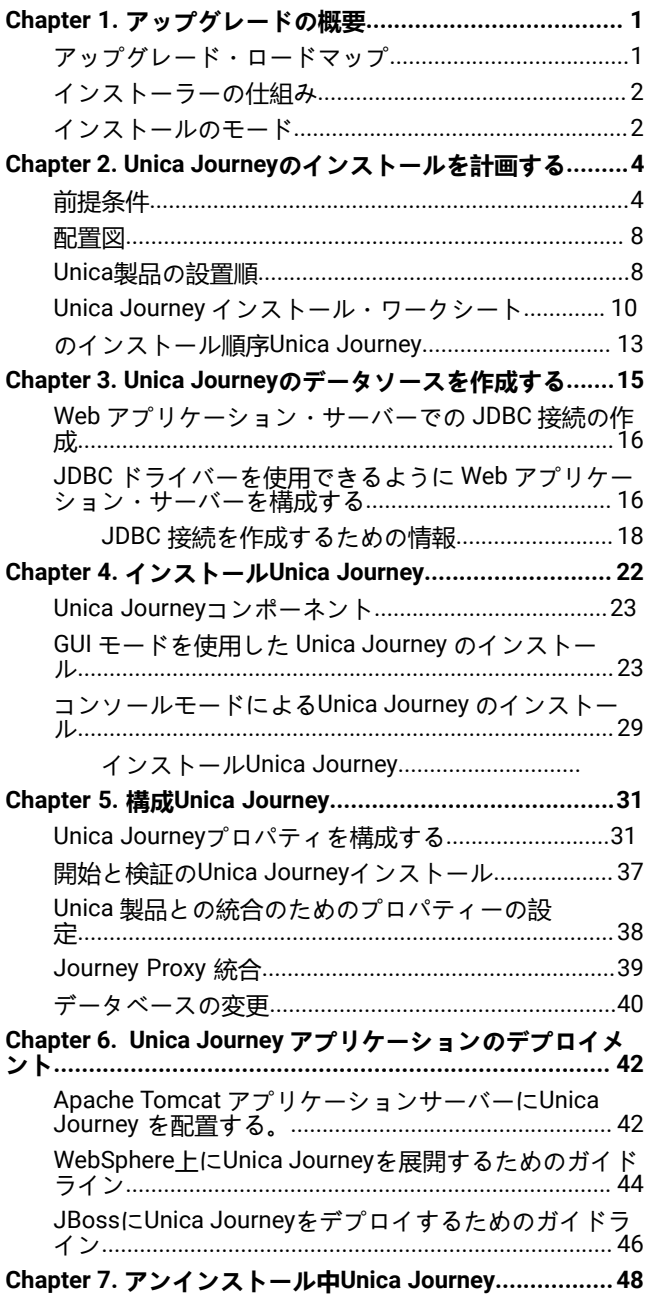

# <span id="page-2-0"></span>Chapter 1. アップグレードの概要

HCL Unica製品のアップグレードは、すべてのHCL Unica製品をアップグレードし、設定し、デプロイした時点で完了とな ります。アップグレードガイドは、製品のアップグレード、設定、導入に関する詳細な情報を提供します。

# <span id="page-2-1"></span>アップグレード・ロードマップ

アップグレードロードマップを利用して、Unica Journeyのアップグレードに必要な情報を素早く見つけることができま す。

次の表を使って、Unica Journeyのアップグレードに必要なタスクをスキャンすることができます。

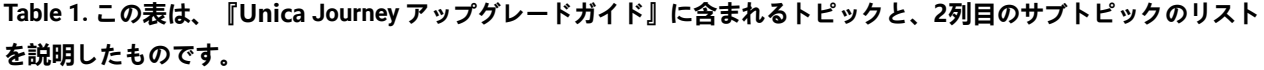

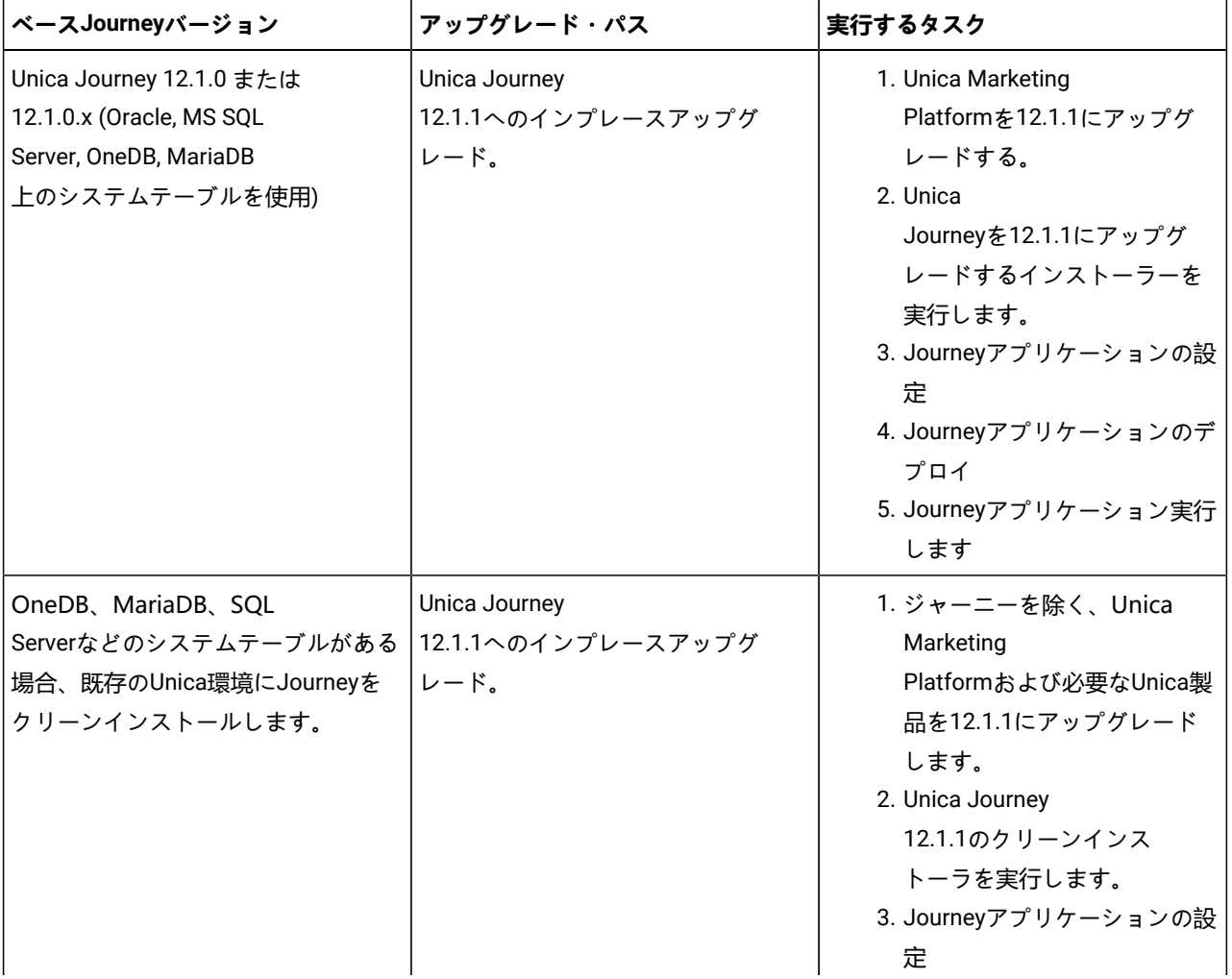

#### **Table 1. この表は、『Unica Journey アップグレードガイド』に含まれるトピックと、2列目のサブトピックのリスト を説明したものです。 (continued)**

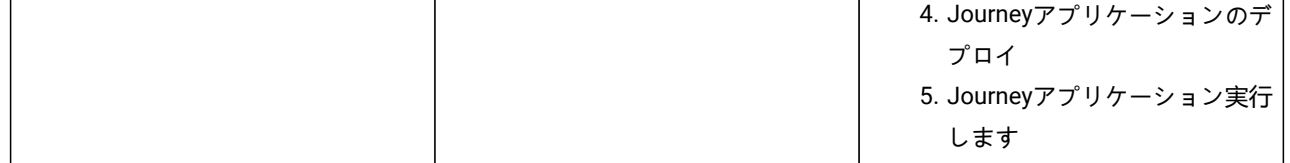

**Note:**

- 1. Oracleデータベースを持つ既存のUnica環境にJourneyがインストールされていない場合、Journeyバージョ ン12.1.0をインストールした後、Unica Journeyを12.1.1にアップグレードする必要があります。
- 2. MS SQL Server、OneDB、MariaDBのいずれかのデータベースを持つ既存のUnica環境にJourneyがインス トールされていない場合、Journeyバージョン12.1.1をクリーンインストールとして直接インストールする ことが可能です。

# <span id="page-3-0"></span>インストーラーの仕組み

Unica製品をインストールまたはアップグレードする際には、スイートインストーラーと製品インストーラーを使用する必 要があります。例えば、Unica Journeyをインストールする場合、ユニカスイートインストーラーとUnica Journeyインス トーラーを使用する必要があります。

Unicaスイートインストーラーおよび製品インストーラーを使用する前に、以下のガイドラインを必ずご確認ください。

- Unicaのインストーラーと製品のインストーラーは、製品をインストールするコンピュータの同じディレクトリにあ る必要があります。Unicaインストーラーがあるディレクトリに複数のバージョンの製品インストーラーが存在す る場合、UnicaインストーラーはインストールウィザードのUnica 製品画面に常に最新バージョンの製品を表示しま す。
- Unica製品をインストールした直後にパッチをインストールする場合、パッチインストーラがスイートや製品のイン ストーラと同じディレクトリにあることを確認してください。
- Unicaのインストールにおけるデフォルトのトップレベル・ディレクトリは、/HCL/Unica for UNIX™またはC: \HCL \Unica for Windows™です。ただし、このディレクトリーはインストール時に 変更できます。
- Unica Journeyのアップグレードを開始する前に、Unica Marketing Platformを12.1.1まで完了していることをご確認 ください。

# <span id="page-3-1"></span>インストールのモード

ユニカスイートのインストーラは、以下のいずれかのモードで実行することができます。GUIモード、X Window System モード、コンソールモード、サイレントモード(無人モードとも呼ばれる)のいずれかで実行できます。Unica Journeyをイン ストールする際に、要件に合ったモードを選択します。

#### **GUI X Window Systemモード**

WindowsではGUIモード、UNIXではX Window Systemモードを使用し、グラフィカルユーザーインターフェースを用いて Unica Journeyをインストールします。

#### **UNIX X Window Systemモード**

UNIXのX Window Systemモードを使用し、グラフィカルユーザーインターフェースを使用してUnica Journeyをインストー ルします。

#### **コンソール・モード**

コンソールモードを使用して、コマンドラインウィンドウを使用してUnica Journeyをインストールします。

■ Note: コンソールモードでインストーラー画面を正しく表示するために、端末ソフトをUTF-8の文字コードに対応す るように設定してください。ANSI などその他の文字エンコードでは、テキストが正しくレンダリングされず、一部 の情報が読み取れなくなります。

# <span id="page-5-0"></span>Chapter 2. Unica Journeyのインストールを計画する

Unica Journeyを計画する際には、システムを正しくセットアップし、障害に対処できるように環境を構成しておく必要が あります。

## <span id="page-5-1"></span>前提条件

Unica Journey 製品をインストールまたはアップグレードするには、その前に、ご使用のコンピューターがすべてのソフト ウェアおよびハードウェアの前提条件を満たしていることを確認する必要があります。

#### **システム要件**

システム要件については、「推奨ソフトウェア環境と最低システム要件」ガイドをご覧ください。

#### **ネットワーク・ドメイン要件**

スイートとしてインストールされる Unica 製品は同じネットワーク・ドメインにインストールする必要があります。これ は、クロスサイト・スクリプティングで生じ得るセキュリティー・リスクを制限することを目的としたブラウザー制限に準 拠するためです。

**Note:** Unica JourneyおよびUnica Link のインストールは、アプリケーションの URL にドメイン名を指定して行う必 要があります。

#### **JVM の要件**

Unicaスイート内のアプリケーションは、専用のJava™仮想マシン (JVM)にデプロイする必要があります。Unica製品 は、Webアプリケーションサーバーによって使用されるJVMをカスタマイズします。

#### **知識要件**

Unica 製品をインストールするには、製品をインストールする環境全般に関する知識が必要です。この知識に は、operating systems (OS)、データベース、Kafka、Webアプリケーションサーバーに関する知識も含まれます。

#### **インターネット・ブラウザー設定**

ご使用のインターネット・ブラウザーが、以下の設定に準拠していることを確認してください。

- ブラウザーで Web ページをキャッシュしない。
- ブラウザーはポップアップ・ウィンドウをブロックしてはなりません。

#### **アクセス権限**

インストール作業を完了するため、以下のネットワーク権限を保持していることを確認してください。

• 必要なすべてのデータベースに対する管理権限。

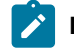

**Note:** 管理者は、テーブルとビューの両方について、CREATE、SELECT、INSERT、UPDATE、DELETE、DROP<sub>の</sub>権限 を持っている必要があります。

- WebアプリケーションサーバーとUnicaコンポーネントを実行するために使用するオペレーティングシステムアカウ ントの関連ディレクトリとサブディレクトリへの読み取りと書き込みのアクセス権。
- 編集が必要なすべてのファイルに対して書き込み権限を与える。
- アップグレードする場合は、インストールディレクトリやバックアップディレクトリなど、ファイルを保存する必 要があるすべてのディレクトリに対する書き込み権限。
- インストーラーを実行するための適切な読み取り、書き込み、および実行のアクセス許可。

Web アプリケーション・サーバーの管理パスワードを保持していることを確認してください。

UNIXの™場合、製品のインストーラーファイルはすべて、rwxr-xr-x<sub>の</sub>ようなフルパーミッションである必要があります。 UNIXの™場合は、さらに以下のパーミッションが必要です。

- Unica Journey および Unica Platform をインストールするユーザー・アカウントは、Unica Journey ユーザーと同じ グループのメンバーである必要があります。このユーザーアカウントには、有効なホームディレクトリがあり、そ のディレクトリへの書き込み権限が必要です。
- HCL Unica 製品のインストーラーファイルはすべて、rwxr-xr-x などのフルパーミッションである必要があります。

#### **導入前の注意点Unica Journey**

Unica Journey インストールには、以下の点を考慮する必要があります。

#### **JAVA\_HOME 環境変数**

Unica 製品をインストールするコンピューターでJAVA\_HOME環境変数が定義されている場合、その変数がサポートされて いるバージョンの JRE を指していることを確認します。システム要件については、『推奨ソフトウェア環境と最低システ ム要件』ガイドをご覧ください。

JAVA\_HOME環境変数が不正なJREを指している場合、Unica インストーラーを実行する前にJAVA\_HOME変数をクリアする 必要があります。

以下のいずれかの方法で、環境変数JAVA\_HOMEをクリアすることができます。

- Windowsの™場合: コマンドウィンドウで、set JAVA\_HOME= (空のまま)と入力し、**Enter**キーを押します。
- UNIX™:ターミナルで、export JAVA\_HOME= (空のまま)と入力し、**Enter**キーを押します。

ターミナルで以下のコマンドを実行すると、環境変数JAVA\_HOMEをクリアすることができます。

#### export JAVA\_HOME= (空のまま)

Unica インストーラーは、Unica インストール環境の最上位ディレクトリーに JRE をインストールします。個々の Unica ア プリケーションのインストーラーは、JRE をインストールしません。その代わりに、Unicaのインストーラーによってイン ストールされるJREの場所を指します。すべてのインストールが完了した後に環境変数を再設定することができます。

対応するJREの詳細については、「推奨ソフトウェア環境と最小システム要件」ガイドを参照してください。

#### **Unica Platform要件**

ユーザーは、ジャーニーのインストールとアップグレードの前に、サポートベースのUnica Platformバージョンをインス トールする必要があります。一緒に機能する製品のグループごとに、Unica Platform を 1 回だけインストールまたはアッ プグレードする必要があります。各製品インストーラーは、必要な製品がインストールされているかどうかを検査しま す。Unica Platform お使いの製品またはバージョンがUnica Platform に登録されていない場合、インストールを続行する前 に、Unica Platform をインストールまたはアップグレードするよう促すメッセージが表示されます。 **設定 > 構成**ページでプ ロパティを設定する前に、デプロイして実行する必要があります。

PlatformとJourneyは異なるサーバーにインストールすることができます。そのような場合、Platformを別のサーバーにイ ンストールし、JourneyアプリケーションがPlatformのURLにアクセスできるようにする必要があります。Journeyホスト は、Unicaアプリケーションポートを介してプラットフォームホストと通信できるようにする必要があります。

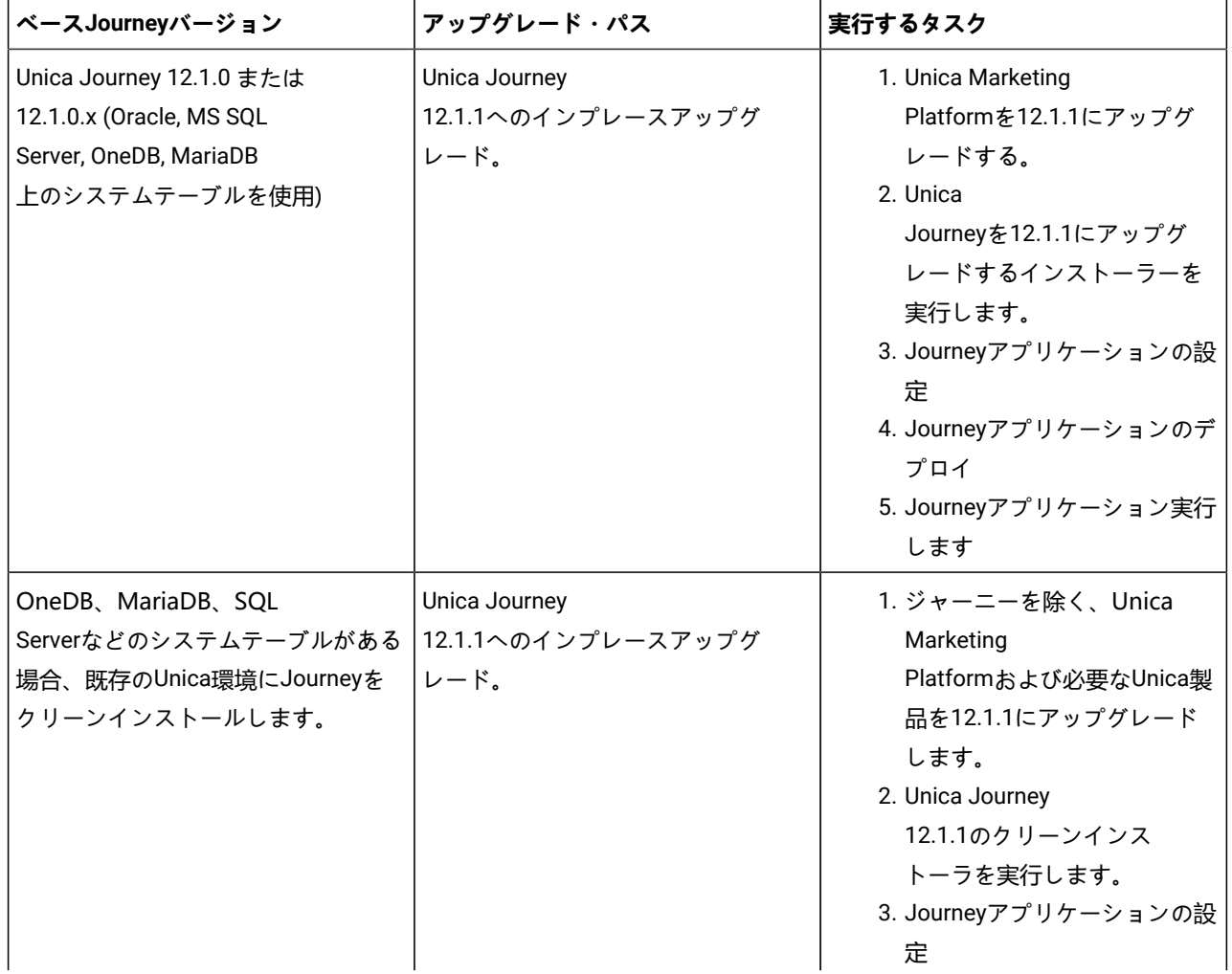

**Table 2. Journeyサポートインストールパス**

#### **Table 2. Journeyサポートインストールパス (continued)**

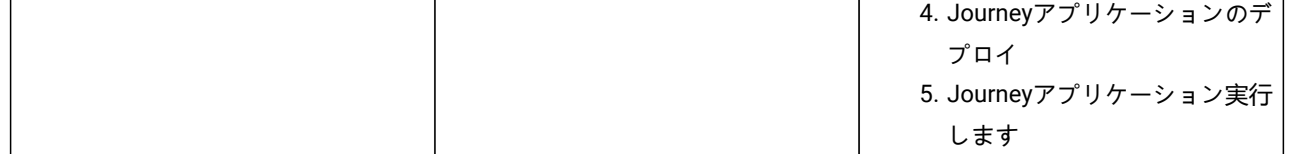

### **Note:**

- 1. Oracleデータベースを持つ既存のUnica環境にJourneyがインストールされていない場合、Journeyバージョ ン12.1.0をインストールした後、Unica Journeyを12.1.1にアップグレードする必要があります。
- 2. MS SQL Server、OneDB、MariaDBのいずれかのデータベースを持つ既存のUnica環境にJourneyがインス トールされていない場合、Journeyバージョン12.1.1をクリーンインストールとして直接インストールする ことが可能です。

性能タブが効率的に動作するために、ユーザーはJourneyシステムDB権限をレポートDBユーザーに提供する必要があり、逆 も同様です。

**MariaDBの** 場合は、以下のコマンドを使用します。

Journey\_SystemDB}.\* 上のすべての権限を '{Journey\_Reports\_User}'@'%' ('{Journey\_Reports\_User\_Password}' で識別)に 付与してください。

GRANT ALL ON {Journey\_SystemDB}.\* TO '{Journey\_Reports\_User}'@'%';

Journey\_SystemDB\_User\_Password}' で識別される '{Journey\_SystemDB\_User}'@'%' に {Journey\_ReportsDB}.\* 上のすべての 特権を付与してください。

GRANT ALL ON {Journey\_ReportsDB}.\* TO '{Journey\_SystemDB\_User}'@'%';

#### **Oracleの場合**

Oracleデータベースの場合、システムユーザアカウントとReportスキーマを作成するためのReportユーザを作成します。シ ステム・ユーザー・アカウントには、以下の権限がなければなりません。

- CREATE TABLES
- CREATE VIEWS (レポート用)
- CREATE SEQUENCE (Oracle のみ)
- CREATE INDICES
- ALTER TABLE
- INSERT
- UPDATE
- DELETE

**Note:** レポートユーザーも上記の権利を有します。また、レポートユーザーは、システムユーザーにレポートスキー マテーブルへのアクセス権限を付与する必要があります。以下のコマンドを実行します。 GRANT ALL PRIVILEGES TO (SYSTEM\_SCHEMA\_USER\_NAME)

詳しくは、Unica Journeyのデプロイメント (30ページ [on page 42](#page-43-2)) をご覧ください。

#### **Journeyのための分散環境。**

Journeyエンジンのファイルの場所は、JourneyエンジンとWebマシンで共有する必要があります。Journeyエンジンが複数 のマシンにインストールされている場合、このファイルディレクトリはすべてのマシンで同じパスに共有/マウントされる 必要があります。

### <span id="page-9-0"></span>配置図

以下をご覧くださいUnica含むアプリケーション展開図Unica Journey.Unica Journey上にインストールする必要がありま すUnica Platformで他の製品に使用されているUnicaスイート。

Unica JourneyWeb コンポーネントとエンジン コンポーネントは、同じマシンまたは異なるマシンに展開できます。Unica Journey製品には以下のコンポーネントがあります:

- 1. Unica JourneyWeb
- 2. Unica Journeyエンジン
- 3. 基本的な通信に使用されている Kafka インスタンス。Kafka インスタンスには、kafka サーバーと Zookeeper があ ります

現在JourneyウェブとJourneyエンジンは、スタンドアロン インストールとしてサポートされています。それらをクラス ターにデプロイする必要がある場合は、HCL サポート チームにお問い合わせください。

### <span id="page-9-1"></span>Unica製品の設置順

複数のUnica製品をインストールまたはアップグレードする場合、特定の順序でインストールする必要があります。

次の表は、複数のUnica製品をインストールまたはアップグレードする際に従わなければならない順序についての情報で す。

Unica製品のインストールまたはアップグレードの注文。この製品または組み合わせの場合 この順序でインストールまたは アップグレードしてください:

製品または組み合わせ: インストールまたはアップグレードの順序: Unica Campaign(付きまたはな しUnica Deliver)およびUnica **Optimize** 1. Unica Platform 2. Unica CampaignおよびUnica Optimize

**Note:** Deliverは、バージョン 12.1 のクラスタ化モードのCampaign ではサポートされていません。 **Note: Unica Deliverは、Unica Campaign** をインストールすると、自動的にインストールされます。ただし、Unica Deliver が Unica Campaign インストール・プロセス中に構成されたり有効にされたりすることはありませ ん。 Unica Interact 1. Unica Platform 2. Unica Campaign 3. Unica Interactデザインタイム環境 4. Unica Interactランタイム環境 5. Unica InteractExtreme Scale サーバー Interact Design Time Environmentのみをインストールまたはアップグレードする場合は、Interact次の順序で インストールまたはアップグレードしてください。 1. Unica Platform 2. Unica Campaign 3. Unica Interactデザインタイム環境 Interact ランタイム環境だけをインストールまたはアップグレードする場合、 Interact ランタイム環境を以下の順序でインストールまたはアップグレードします。

- 1. Unica Platform
- 2. Unica Interactランタイム環境

Interact Extreme Scale サーバーだけをインストールする場合、 Interact Extreme Scale サーバーを以下の順序でインストールします。

- 1. Unica Platform
- 2. Unica Interactランタイム環境
- 3. Unica InteractExtreme Scale サーバー

- Unica Plan 1. Unica Platform
	- 2. Unica Plan

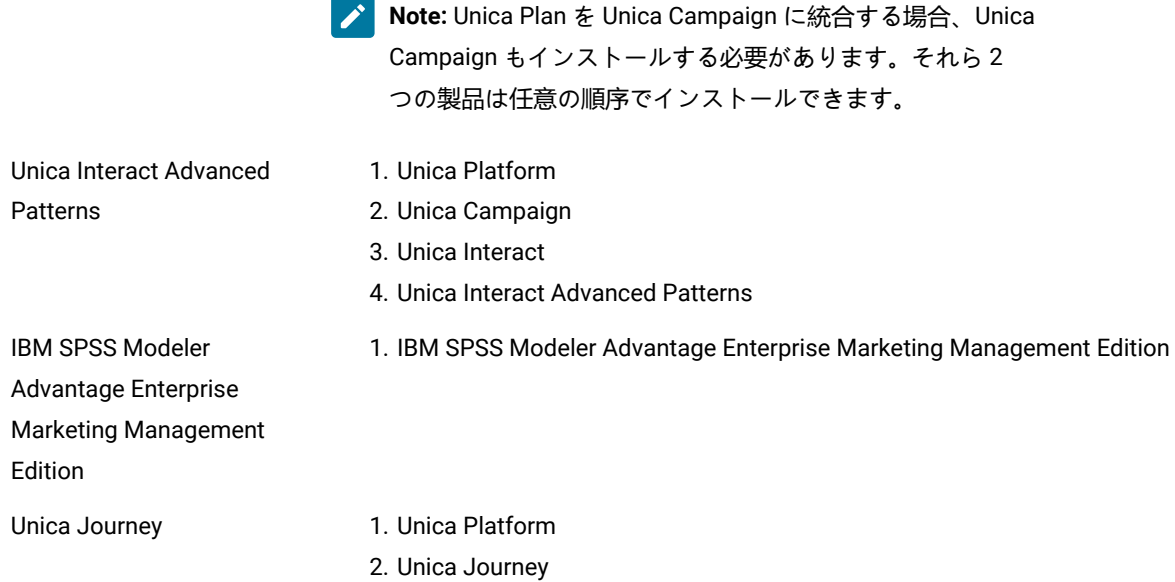

# <span id="page-11-0"></span>Unica Journey インストール・ワークシート

للمت

Unica Journey のインストール・ワークシートを使用して、Unica Journey データベースに関する情報と、Unica のインス トールに必要なその他の Unica Journey 製品に関する情報を収集してください。

次のテーブルを使用して、Unica Journey システムテーブル用に作成された空のデータベースに関する情報を収集しま す。Unica Journey に設定する空のデータベースは、任意の名前を付けることができます。

**Table 3. 対応なデータベース**

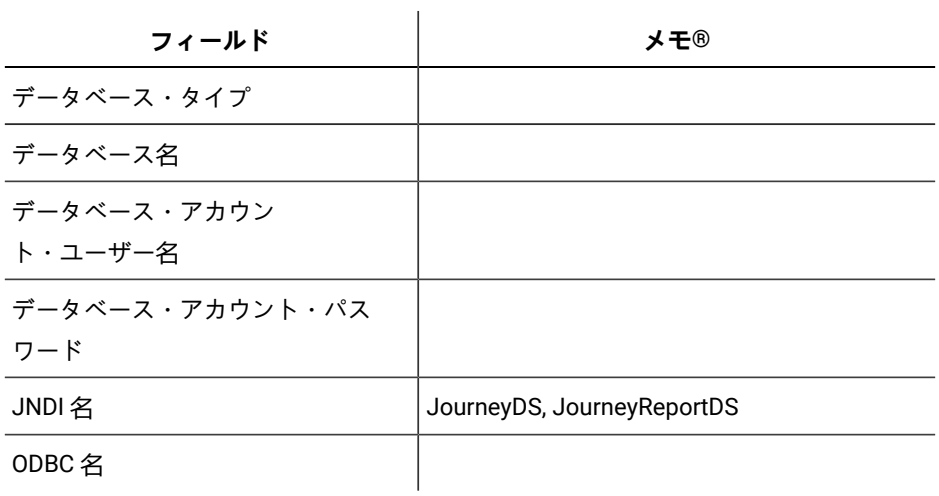

#### **Table 4. Kafka インスタンスに関する情報**

# **フィールド メモ** Kafkaサーバーのホスト Kafka サーバー ポート Kafkaサーバー証明書(KafkaがSSLを有効にしている場 合) Kafka サーバー - ユーザー ID (Kafka 接続が SASL プレーンテキストの場合) Kafkaサーバー - ユーザーパスワード(Kafka接続がSASLプレーンテキス

#### **Oracle**

トの場合)。

- データベースドライバ:oracle.jdbc.OracleDriver
- デフォルトのポート: 1521
- ドライバ クラス: oracle.jdbc.OracleDriver
- ドライバURL: "jdbc:oracle:thin:@<Host>:<Port>:<SID\_NAME>"

```
<?xml version="1.0"?> <Context docBase="<Journeys_Install_Path>/Web/journey.war"> <Environment 
name="journey.web.home" value="<Journeys_Install_Path>/Web/" type="java.lang.String"/> <Resource 
name="JourneyDS" type="javax.sql.DataSource" factory="com.hcl.journey.tomcat.util.JourneyTomcatDSFactory" 
maxActive="30" maxIdle="10" maxWait="10000" username="<your_db_user_name>" 
password="<your_db_user_password>" driverClassName="oracle.jdbc.OracleDriver" 
url="jdbc:oracle:thin:@<Host>:<Port>:<SID_NAME>"/> <Resource name="JourneyReportDS" 
 type="javax.sql.DataSource" factory="com.hcl.journey.tomcat.util.JourneyTomcatDSFactory" maxActive="30" 
 maxIdle="10" maxWait="10000" username="<your_db_user_name>" password="<your_db_user_password>" 
driverClassName="oracle.jdbc.OracleDriver" url="jdbc:oracle:thin:@<Host>:<Port>:<SID_NAME>"/> </Context>
```
#### **SQL サーバー**

- データベースドライバ:com.microsoft.sqlserver.jdbc.SQLServerDriver
- デフォルトのポート: 1433
- ドライバークラス: com.microsoft.sqlserver.jdbc.SQLServerDriver
- ドライバURL: jdbc:sqlserver://<your\_db\_host>\
- \<named\_instance>:<your\_db\_port>;databaseName=<your\_db\_name>
- プロパティを追加します。<sup>user=<</sup>ユーザー名<sup>></sup><sub>の追加</sub>

<?xml version="1.0"?> <Context docBase="<Journeys\_Install\_Path>/Web/journey.war"> <Environment name="journey.web.home" value="<Journeys\_Install\_Path>/Web/" type="java.lang.String"/> <Resource name="JourneyDS" type="javax.sql.DataSource" factory="com.hcl.journey.tomcat.util.JourneyTomcatDSFactory" maxActive="30" maxIdle="10" maxWait="10000" username="<your\_db\_user\_name>" password="<your\_db\_user\_password>" driverClassName="com.microsoft.sqlserver.jdbc.SQLServerDriver"

 url="jdbc:sqlserver://<your\_db\_host>\\<named\_instance>:<your\_db\_port>;databaseName=<your\_db\_name>"/> <Resource name="JourneyReportDS" type="javax.sql.DataSource" factory="com.hcl.journey.tomcat.util.JourneyTomcatDSFactory" maxActive="30" maxIdle="10" maxWait="10000" username="<your\_db\_user\_name>" password="<your\_db\_user\_password>" driverClassName="com.microsoft.sqlserver.jdbc.SQLServerDriver" url="jdbc:sqlserver://<your\_db\_host>\\<named\_instance>:<your\_db\_port>;databaseName=<your\_db\_name>"/> </Context>

#### **OneDB データベース**

- データベースドライバ:com.informix.jdbc.IfxDriver
- デフォルトのポート: 9088 <ユーザー定義のデータベースポート>。
- ドライバクラス: javax.sql.DataSource
- ドライバのURLです。jdbc:Informix-sqli://host:port/ database\_name:informixserver=servername;
- 
- プロパティを追加します。user=<ュ—ザ—名><sub>の追加</sub>

<?xml version="1.0"?> <Context docBase="<Journeys\_Install\_Path>/Web/journey.war">

<Environment name="journey.web.home" value="<Journeys\_Install\_Path>/Web/"

type="java.lang.String"/> <Resource name="JourneyDS" type="javax.sql.DataSource"

 factory="com.hcl.journey.tomcat.util.JourneyTomcatDSFactory" maxActive="30" maxIdle="10" maxWait="10000" username="<your\_db\_user\_name>" password="<your\_db\_user\_password>" driverClassName="javax.sql.DataSource" url="jdbc:Informix-sqli://host:port/<database\_name>:informixserver=<servername>"/> <Resource name="JourneyReportDS" type="javax.sql.DataSource"

 factory="com.hcl.journey.tomcat.util.JourneyTomcatDSFactory" maxActive="30" maxIdle="10" maxWait="10000" username="<your\_db\_user\_name>" password="<your\_db\_user\_password>" driverClassName="javax.sql.DataSource" url="jdbc:Informix-sqli://host:port/<database\_name>:informixserver=<servername>"/> </Context>

#### **MariaDB データベース**

- データベースドライバ:org.mariadb.jdbc.Driver
- デフォルトのポート: 3306
- ドライバクラス: org.mariadb.jdbc.Driver
- ドライバURL: ="jdbc:mariadb://host:port/<DB\_USER\_NAME>"
- プロパティを追加します。<sup>user=<</sup>ユーザー名<sup>></sup><sub>の追加</sub>

```
<?xml version="1.0"?> <Context docBase="<Journeys_Install_Path>/Web/journey.war"> <Environment 
name="journey.web.home" value="<Journeys_Install_Path>/Web/" type="java.lang.String"/> <Resource 
name="JourneyDS" type="javax.sql.DataSource" factory="com.hcl.journey.tomcat.util.JourneyTomcatDSFactory" 
maxActive="30" maxIdle="10" maxWait="10000" username="<your_db_user_name>" 
password="<your_db_user_password>" driverClassName="org.mariadb.jdbc.Driver" 
url="jdbc:mariadb://host:port/<DB_USER_NAME>"/> <Resource name="JourneyReportDS" type="javax.sql.DataSource" 
factory="com.hcl.journey.tomcat.util.JourneyTomcatDSFactory" maxActive="30" maxIdle="10" maxWait="10000" 
username="<your_db_user_name>" password="<your_db_user_password>" driverClassName="org.mariadb.jdbc.Driver" 
url="jdbc:mariadb://host:port/<DB_USER_NAME>"/> </Context>
```
#### **Unica Platform データベースのチェックリスト**

各 Unica 製品のインストール・ウィザードは、製品を登録するために、Unica Platform システム・テーブル・データベース と通信可能でなければなりません。インストーラーを実行するたびに、 Unica Platform システム・テーブル・データベース の以下のデータベース接続情報を入力する必要があります。

- JDBC 接続 URL
- データベース・ホスト名
- データベースポート
- データベースの名前またはスキーマ ID
- データベース・アカウントのユーザー名とパスワード

#### **Web アプリケーションサーバーへのUnica Platform の展開に関するチェックリスト**

Unica Platform を配置する前に、以下の情報を入手してください。

- **プロトコル**: HTTP、またはWebアプリケーションサーバーにSSLが実装されている場合はHTTPS。
- **ホスト**: Unica Platform がデプロイされるマシンの名前。
- **ポート**:Webアプリケーションサーバーがリッスンするポート。
- **ドメイン名**:HCL製品がインストールされている各マシンの会社ドメイン。例えば、example.com。すべてのHCL製 品は、同じ会社のドメインにインストールする必要があり、ドメイン名はすべて小文字で入力する必要がありま す。

ドメイン名の入力に不一致があると、Unica Platform の機能を使用しようとした場合や、製品間を移動しようとし た場合に、問題が発生することがあります。製品の配置後にドメイン・ネームを変更できます。そうするには、ロ グインして、**「設定」 > 「構成」**ページの製品ナビゲーション・カテゴリーで該当する構成プロパティーの値を変 更します。

#### **Unica Journey インストールのためのチェックリスト**

Unica Journey の各コンポーネントをインストールするには、以下の情報を入手してください。

- ホスト名 -Journey Web アプリケーションがインストールされるシステムの名前です。
- アプリケーション・サーバーが listen するポート。SSL の実装を計画している場合は、SSL ポートを入手します。
- 配置システムのネットワーク・ドメイン。例えば、mycompany.com。

# <span id="page-14-0"></span>のインストール順序Unica Journey

複数のUnica 製品をインストールする場合、特定の順序でインストールする必要があります。

次の表は、Unica Journey をインストールする際に従わなければならない順序についての情報です。

#### **Table 5. のインストール順序Unica Journey**

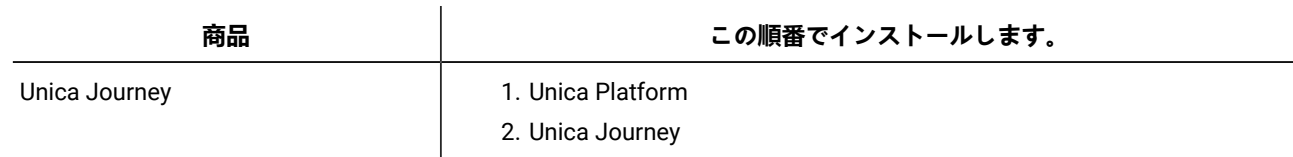

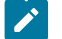

**Note: Unica Journeyは、3つのコンポーネントをインストールします。** 

ます。

- $\mathbf{r}$
- Unica JourneyWebアプリケーション --Unica Journey Webアプリケーションは、Oracle、SQL サー バー、OneDB、MariaDBなど、サポートされているアプリケーションサーバーにデプロイすることができ

• Unica Journeyエンジン:アプリケーションサーバーへのデプロイは不要で、Journey エンジンはスタンドア ロンアプリケーションとしてコマンドライン/ターミナルから起動することができます。

• Apache Kafka。Kafkaサーバーとzookeeperは一緒にインストールされ、コマンドラインまたはターミナル で起動できます。Unica Journey 3つのコンポーネントは、同じマシンまたは異なるマシンにインストールす ることができます。

# <span id="page-16-0"></span>Chapter 3. Unica Journeyのデータソースを作成する

Unica Journeyをインストールする前に、Unica Journeyデータソースを作成する必要があります。以下のステップを完了 し、Unica Journey のデータソースを準備します。

1. Unica JourneyおよびJourneyレポートシステムテーブルのデータベースまたはデータベーススキーマを作成しま す。

次の表は、Journeyシステムテーブルのデータベースまたはデータベーススキーマを作成するためのベンダー固有の ガイドラインに関する情報を提供します。

**Table 6. データ・ソース作成のためのガイドライン**

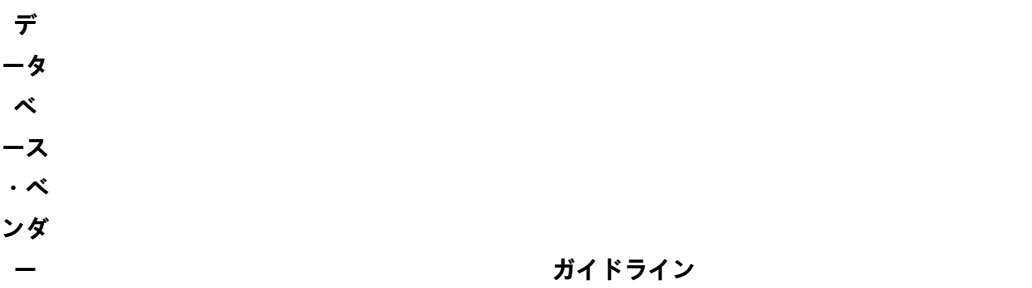

Orac 環境を開くために自動コミット機能を有効にしてください。Oracle 資料の説明を参照してください。 le

Mari Lower\_case\_table\_names を 1

aDB にすると、テーブル名の大文字と小文字が区別されない。wait\_timeout=<<sub>接続がアクティブになるまで</sub>

サーバーが待機する時間(秒)を設定し、接続を閉じます。セッションの値は、スレッドの起動時に、非インタラクティブ接続の 場合はグローバル値から、インタラクティブ接続の場合はinteractive\_timeouttはから初期化されます。 > 例: 30日間非アクティブに設定できる場合は25,92,000(秒)に設定 max\_connections=<<br>同時クライアント接続数の最大値<sup>></sup>。

- SQL プラットフォームにはSQL サーバー認証が必要なため、SQL サーバー認証のみ、またはSQL
- サ サーバー認証とWindows™認証の両方を使用します。必要であれば、データベース認証にSQL
- ーバ サーバーが含まれるように、データベース構成を変更します。また、SQL サーバー で TCP/IP
- $\overline{\phantom{0}}$ を必ず有効にしてください。

**♪ Note:** マルチバイト文字 (中国語、韓国語、日本語など) を使用するロケールを使用可能にする予定の場合、 それらをサポートするようデータベースが作成されていることを確認してください。

2. システム・ユーザー・アカウントを作成します。

システム・ユーザー・アカウントには、以下の権限がなければなりません。

- CREATE TABLES
- CREATE VIEWS (レポート用)
- CREATE SEQUENCE (Oracle のみ)
- CREATE INDICES
- ALTER TABLE
- INSERT
- UPDATE
- DELETE
- 3. ODBC 接続またはネイティブ接続を作成します。
- 4. ご使用の JDBC ドライバー用に Web アプリケーション・サーバーを構成します。
- 5. Web アプリケーション・サーバーで JDBC 接続を作成します。

### <span id="page-17-0"></span>Web アプリケーション・サーバーでの JDBC 接続の作成

#### **About this task**

Unica Journeyウェブアプリケーションは、JDBC接続を使用して、そのシステムテーブルデータベースと通信できる必要が あります。

このJDBC接続は、Unica Journeyをデプロイする予定のWebアプリケーションサーバーで作成する必要があります。

データ・ソースを手動で作成する場合は、以下のガイドラインに従ってください。

- WebSphere®では、このプロセスでデータベース・ドライバーのクラスパスを設定します。
- Unica Journeyシステムテーブルがデータベースログインユーザーのデフォルトスキーマとは異なるスキーマで作成 されている場合、システムテーブルにアクセスするために使用するJDBC接続でそのデフォルトではないスキーマ名 を指定する必要があります。
- Tomcat では、このプロセスの際に、ご使用のデータベース・ドライバーのクラスパスを設定してください。
- JBOSS では、JDBC ドライバーのモジュールを追加し、SQL JDBC ドライバーを登録することで、ご使用のデータ ベース・ドライバーのクラスパスを設定します。
- JNDI名には、JourneyDSと JourneyReportDSを使用する必要があります。この名前は必須であり、Unica [Journey](#page-11-0) イン [ストール・ワークシート](#page-11-0) [on page 10](#page-11-0)に記載されています。

### <span id="page-17-1"></span>JDBC ドライバーを使用できるように Web アプリケーション・サーバー を構成する

Unica Journey をデプロイする予定の Web アプリケーション サーバーには、JDBC 接続をサポートするための正しい JAR ファイルが含まれている必要があります。この JAR ファイルによって、Web アプリケーションはシステム・テーブルに接 続できます。Web アプリケーション・サーバーのクラスパスに、JAR ファイルの場所を含める必要があります。

#### **WebSphere**

#### **About this task**

インストーラーによる自動データソース作成は、Journey アプリケーションではサポートされていません。Journeyアプリ ケーションのデータソースを作成するために、Manual ステップを行う必要があります。

以下の手順で、データソースを作成します。

- 1. WebSphere Admin Consoleにアクセスする
- 2. WebSphereでデータソースを設定する

3. ウィザードを続行します: JDBC プロバイダーのセットアップ

- 4. セキュリティ・エイリアスを指定する
- 5. データソースのテスト

詳しくは、WebSphereのドキュメントを参照してください。

#### JBoss

#### **About this task**

JBoss を使用している場合は、以下の手順をすべて実行する必要があります。

- 1. 「推奨されるソフトウェア環境および最小システム要件」のガイドの説明に従って、 でサポートされるシステム・ テーブル・データベース用にUnica、ベンダー提供の最新のタイプ 4 JDBC ドライバーを入手します。 JDBC ドライバーの入手後、以下のガイドラインを使用します。
	- Unica Journeyを展開する予定のサーバーにドライバーが存在しない場合は、ドライバーを入手し、サーバー 上で解凍してください。スペースを含まないパスにドライバーを解凍してください。
	- データソースクライアントがインストールされているサーバーからドライバを取得する場合、そのバージョ ンがUnica Journeyでサポートされている最新版であることを確認します。
- 2. Unica Journeyを展開する予定のWebアプリケーションサーバーのクラスパスに、ファイル名を含むドライバーのフ ルパスを追加してください。
	- 以下のガイドラインを使用してください。
		- サポートされるすべてのバージョンの JBoss で、JDBC ドライバーをモジュールとして追加します。次の手 順を使用してJDBCドライバーをモジュールとして追加します.

例えば、SQL サーバーの場合:

module add --name=com.microsoft.sqlserver.jdbc --resources=<JDBC\_Driver\_Location>jmssqljdbc-7.0.0.jre8.jar --dependencies=javax.api,javax.transaction.api

• 次のガイドラインを使用して、この SQL JDBC ドライバーを登録します。次に例を示します。

◦ /subsystem=datasources/jdbc-driver=sql:add(driver-module-

name=com.microsoft.sqlserver.jdbc,driver-name=sql,driver-xa-datasource-class-

- name=com.microsoft.sqlserver.jdbc.SQLServerXADataSource)
- /subsystem=datasources/jdbc-driver=sql:read-resource
- /subsystem=ee/service=default-bindings:write-attribute(name=datasource, value=undefined)
- 3. インストーラーを実行するときにパスを入力する必要があるため、Unica Journey インストール ワークシートの データベース ドライバー クラス パスを書き留めます。
- 4. 変更内容を有効にするため、Web アプリケーション・サーバーを再始動します。

始動時にコンソール・ログをモニターして、データベース・ドライバーのパスがクラスパスに含まれていることを 確認してください。

#### Apache Tomcat

#### **About this task**

Apache Tomcat を使用している場合は、以下の手順をすべて実行する必要があります。

- 1. 「推奨されるソフトウェア環境および最小システム要件」のガイドの説明に従って、 でサポートされるシステム・ テーブル・データベース用にUnica、ベンダー提供の最新のタイプ 4 JDBC ドライバーを入手します。 JDBC ドライバーの入手後、以下のガイドラインを使用します。
	- Unica Journeyを展開する予定のサーバーにドライバーが存在しない場合は、ドライバーを入手し、サーバー 上で解凍してください。スペースを含まないパスにドライバーを解凍してください。
	- データ・ソース・クライアントのインストール場所であるサーバーからドライバーを入手する場合、Unica でサポートされる最新バージョンであることを確認してください。
- 2. Unica Journeyを展開する予定のWebアプリケーションサーバー(<Tomcat\_Installed Location>/lib)のクラスパス に、ファイル名を含むドライバーのフルパスを追加してください。
- 3. データベースドライバのクラスパスは、Unica Journey [インストール・ワークシート](#page-11-0) [on page 10](#page-11-0) 、インストーラを 実行するときに入力する必要があるので、メモしておいてください。
- 4. 変更内容を有効にするため、Web アプリケーション・サーバーを再始動します。 始動時にコンソール・ログをモニターして、データベース・ドライバーのパスがクラスパスに含まれていることを 確認してください。

#### <span id="page-19-0"></span>JDBC 接続を作成するための情報

特定の値が示されない場合は、JDBC 接続の作成時にデフォルト値を使用します。詳しくは、アプリケーション・サーバの 資料を参照してください。

■ Note: データベースのデフォルト・ポート設定を使用しない場合は、正しい値に必ず変更してください。

#### **WebSphere**

アプリケーションサーバがWebSphereの場合、以下の値を使用します。

#### **SQLサーバ**

- ドライバー: 該当/なし
- デフォルトのポート: 1433
- ドライバークラス: com.microsoft.sqlserver.jdbc.SQLServerConnectionPoolDataSource
- ドライバーURL: jdbc:sqlserver:/<DBhostName>:1433;databaseName=<DBName>。

データベース タイプフィールドで、[User-defined]を選択します。

JDBCプロバイダとデータソースを作成した後、データソースのカスタムプロパティに移動し、以下のようにプロパティを 追加、変更します。

- $^{\bullet}$   $_{\text{+--}}$   $\wedge$   $\varphi$  = < your\_SQL\_server\_name>
- •<br>ポート番号 =<SQL\_Server\_Port\_Number>
- データベース名<sup>=<your\_database\_name></sup>
- 名前: webSphereDefaultIsolationLevel
- 値:1
- データタイプ: インテジャ

#### **Oracle**

- ドライバー: オラクルJDBCドライバー
- デフォルトのポート: 1521
- ドライバークラス: oracle.jdbc.OracleDriver
- ドライバーURL: jdbc:oracle:thin:@<your\_db\_host>:<your\_db\_port>:<your\_db\_service\_name>

示した形式を使用してドライバー URL を入力します。Unica アプリケーションでは、JDBC 接続に対する Oracle の RAC (Real Application Cluster) 形式の使用は許可されていません。

以下のカスタムプロパティを追加します:

- 名前: webSphereDefaultIsolationLevel
- 値:2
- データタイプ: インテジャ

#### **MariaDB**

- データベースドライバー:mariadb-java-client-2.5.1.jar
- デフォルトのポート: 3306
- ドライバークラス: org.mariadb.jdbc.Driver
- ドライバーURL:jdbc:mariadb://<your\_db\_host>>:<<PORT>/<Your\_DB\_user\_name>>
- プロパティ: ユーザー名を追加します= <your\_db\_user\_name>
- プロパティ: ユーザーパスワードを追加します= <your\_db\_password>
- ドライバーモジュール xa-datasource-class= org.mariadb.jdbc.MySQLDataSource

#### **OneDB**

- データベースドライバー: onedb-jdbc-complete-8.0.0-SNAPSHOT.jre8.jar
- データベースポート :20195
- ドライバー: Informix JDBC ドライバー
- ドライバークラス:com.informix.jdbc.IfxDriver
- ドライバーURL: jdbc:informix-sqli://<your\_db\_host>/ <your\_db\_name>:INFORMIXSERVER=<your\_db\_servername>;

#### **JBoss**

サーバー上のデータベース・ドライバー JAR ファイルのネイティブ・ライブラリー・パスを指定します。 例:db2jcc4.jar/ojdbc8.jar/mssql-jdbc-7.0.0.jre8.jar.jar。

アプリケーション・サーバが JBoss の場合、次の値を使用します。

#### **SQLサーバ**

- データベースドライバー: Microsoft MS SQL サーバー ドライバー (タイプ 4). バージョン: 2012、2012 SP1および SP3、2014、2014 SP1、2016 SP1
- デフォルトのポート: 1433
- ドライバークラス: com.microsoft.sqlserver.jdbc.SQLServerDriver
- ドライバーURL: jdbc:sqlserver://<your\_db\_host>
- [ \<named\_instance>]:<your\_db\_port>;databaseName=<your\_db\_name>,valid-connectionchecker-class-name

=org.jboss.jca.adapters.jdbc.extensions.mssql.MSSQLValidConnectionChecker

例 :/subsystem=datasources/data-source=UnicaPlatformDS:add(jndi-name="java:/UnicaPlatformDS",connectionurl="jdbc:sqlserver://localhost:1433;databaseName=plat11",driver-name=sql,user-name=sa,password=test1234,validconnection-checker-class-name="org.jboss.jca.adapters.jdbc.extensions.mssql.MSSQLValidConnectionChecker")

#### **Oracle**

- ドライバー: オラクルJDBCドライバー
- デフォルトのポート: 1521
- ドライバークラス: oracle.jdbc.OracleDriver
- ドライバーURL: jdbc:oracle:thin:@<your\_db\_host>:<your\_db\_port>:<your\_db\_service\_name>

#### 次に例を示します。

#### **MariaDB**

- データベースドライバー:mariadb-java-client-2.5.1.jar
- デフォルトのポート: 3306
- ドライバークラス: org.mariadb.jdbc.Driver
- ドライバーURL:jdbc:mariadb://<your\_db\_host>>:<<PORT>/<Your\_DB\_user\_name>>
- プロパティ: ユーザー名を追加します= <your\_db\_user\_name>
- プロパティ: ユーザーパスワードを追加します= <your\_db\_password>
- ドライバーモジュール xa-datasource-class= org.mariadb.jdbc.MySQLDataSource

#### **OneDB**

- データベースドライバー: onedb-jdbc-complete-8.0.0-SNAPSHOT.jre8.jar
- データベースポート :20195
- ドライバー: Informix JDBC ドライバー
- ドライバークラス:com.informix.jdbc.IfxDriver
- ドライバーURL: jdbc:informix-sqli://<your\_db\_host>/ <your\_db\_name>:INFORMIXSERVER=<your\_db\_servername>;

#### **Tomcat**

サーバー上のデータベース・ドライバー JAR ファイルのネイティブ・ライブラリー・パスを指定します。例: mariadbjava-client-2.5.2.jar/onedb-jdbc-8.0.0.1-complete.jar/ojdbc7.jar/mssql-jdbc-7.0.0.jre8.jar.

アプリケーション・サーバーが Tomcat である場合は、以下の値を使用します。

#### **SQLサーバ**

- データベースドライバー: Microsoft MS SQL サーバードライバー (タイプ 4). バージョン: SQL サーバ (e) 2014、2016 SP1、2017、2019
- デフォルトのポート1433
- ドライバークラス: com.microsoft.sqlserver.jdbc.SQLServerDriver
- ドライバータイプ:javax.sql.DataSource
- ・ドライバーURL:jdbc:sqlserver://<your\_db\_host> [\\<named\_instance>]:<your\_db\_port>;<sub>データ</sub> ベース名=<your\_db\_name>

#### **Oracle**

- ドライバー: オラクルJDBCドライバー
- デフォルトのポート: 1521
- ドライバークラス: oracle.jdbc.OracleDriver
- ドライバーURL: jdbc:oracle:thin:@<your\_db\_host>:<your\_db\_port>:<your\_db\_service\_name>

#### **MariaDB**

- ドライバー: MariaDB JDBC ドライバー
- デフォルトのポート: 3306
- ドライバークラス: org.mariadb.jdbc.Driver
- ドライバー URL: jdbc:mariadb://<your\_db\_host>:<PORT>/<Your\_DB\_user\_name>
- プロパティ: ユーザー名を追加します= <your\_db\_user\_name>

#### **OneDB**

- データベースドライバー: onedb-jdbc-complete-8.0.0-SNAPSHOT.jre8.jar
- データベースポート :20195
- ドライバー: Informix JDBC ドライバー
- ドライバークラス:com.informix.jdbc.IfxDriver
- ドライバーURL: jdbc:informix-sqli://<your\_db\_host>/ <your\_db\_name>:INFORMIXSERVER=<your\_db\_servername>;

# <span id="page-23-0"></span>Chapter 4. インストールUnica Journey

Unica のインストールを開始するには、Unica Journey インストーラーを実行する必要があります。Unica インストーラー は、インストール作業中に製品インストーラーを起動します。Unica インストーラーと製品インストーラーが同じ場所に保 存されていることを確認してください。

Unicasuite のインストーラーを実行するたびに、まずUnica Platform システム・テーブルのデータベース接続情報を入力す る必要があります。Unica Journey のインストーラーが起動したら、必要な情報を入力しUnica Journey

■ **Note:** Unica Journeytomcat の EAR ファイルを使用した Web アプリケーションのデプロイはサポートされていま せ ん。

#### **インストール・ファイル**

インストールファイルの名前は、製品のバージョンと、UNIXを™除くインストール先のOSに応じた名前になっていま す。UNIXの™場合、X Window システムモードとコンソールモードとで異なるインストールファイルが存在します。

#### **Example**

次の表に、製品のバージョンとオペレーティング・システムに従って命名されたインストール・ファイルの例を示します。

**Table 7. インストール・ファイル**

**オペレーティン**

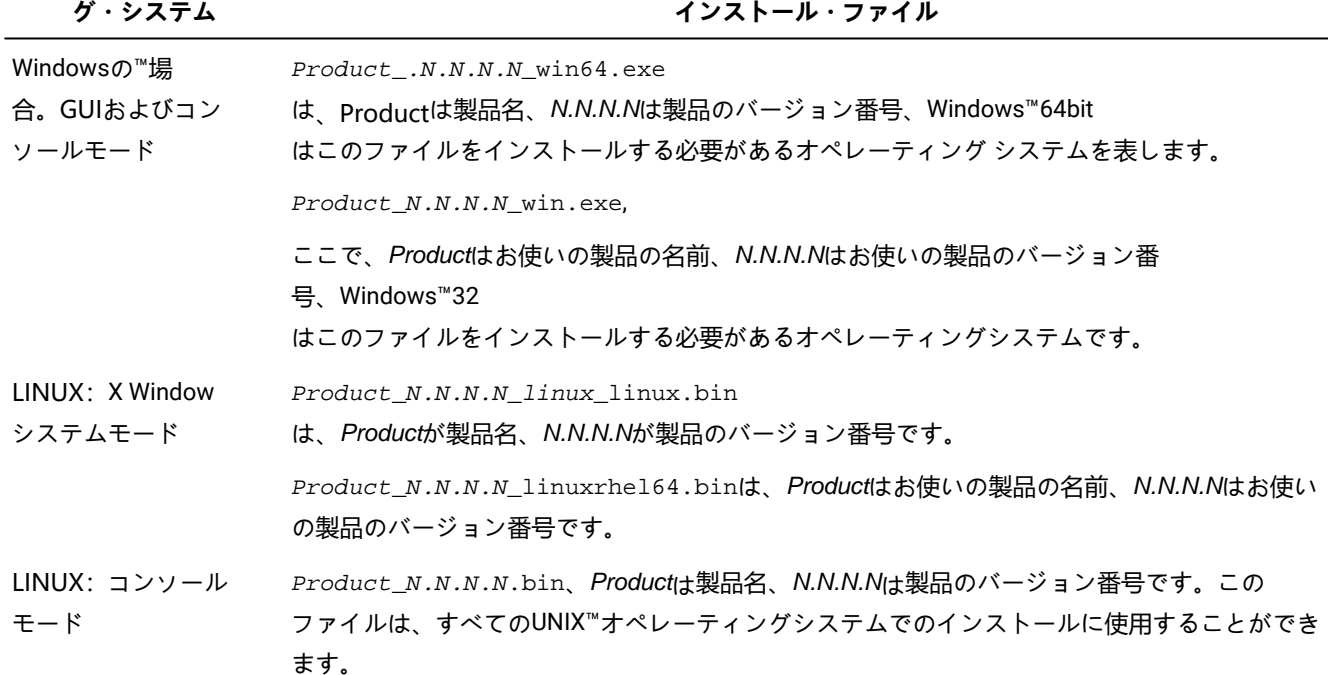

### <span id="page-24-0"></span>Unica Journeyコンポーネント

追加のコンピューター上で Unica Journey ユーティリティーを使用するには、ユーティリティーと Web アプリケーション を対象の追加コンピューターにインストールする必要があります。これは、ユーティリティがWebアプリケーションのjar ファイルを使用するために必要です。ただし、ユーティリティーを使用するために Unica Journey をインストールする場 合、Unica Journey を再び配置する必要はなく、追加の Unica Journey システム・テーブルを作成する必要もありません。 以下の表に、Unica Journey のインストール時に選択できるコンポーネントを示します。

#### **Table 8. Journeyコンポーネント**

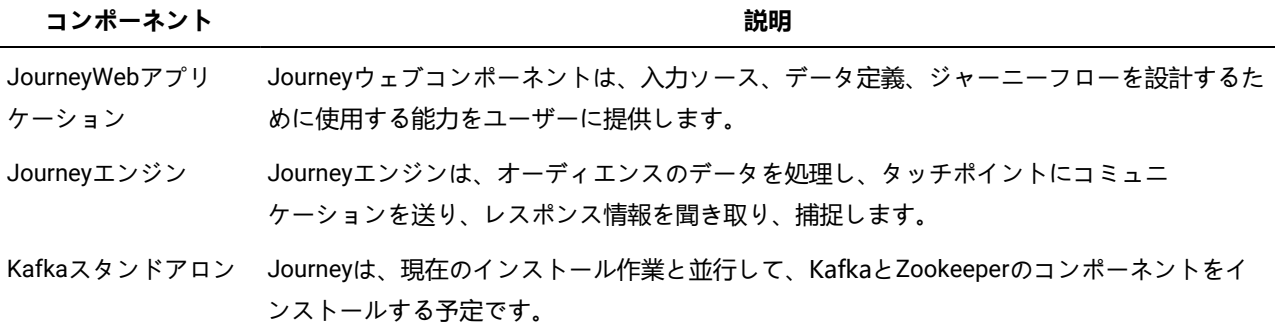

### <span id="page-24-1"></span>GUI モードを使用した Unica Journey のインストール

Windows™ の場合、GUI モードを使用してUnica Journey をインストールします。LINUXの場合、X Window システムモー ドを使用して、Unica Journey をインストールします。

#### **Before you begin**

**Important:** GUI モードを使用してUnica Journey をインストールする前に、Unica Journey をインストールするコン ピュータで利用可能な一時的なスペースがUnica Journey のインストーラのサイズの 3 倍以上であることを確認して ください。

Unica インストーラーと Unica Journey インストーラー が Unica Journey のインストール先のコンピューターの同じディレ クトリーにあることを確認してください。

以下のアクションを実行し、GUI モードで Unica Journey をインストールします。

- 1. Unica インストーラーを保存したフォルダーに移動して、 インストーラーをダブルクリックして開始します。
- 2. 最初の画面で[**OK]**をクリックすると、**Introduction**ウィンドウが表示されます。
- 3. インストーラーの指示に従って、[**次]**をクリックします。 以下の表にある情報を使用して、Unica インストーラーの各ウィンドウで該当するアクションを実行します。

#### **Table 9. Unicaインストーラー**

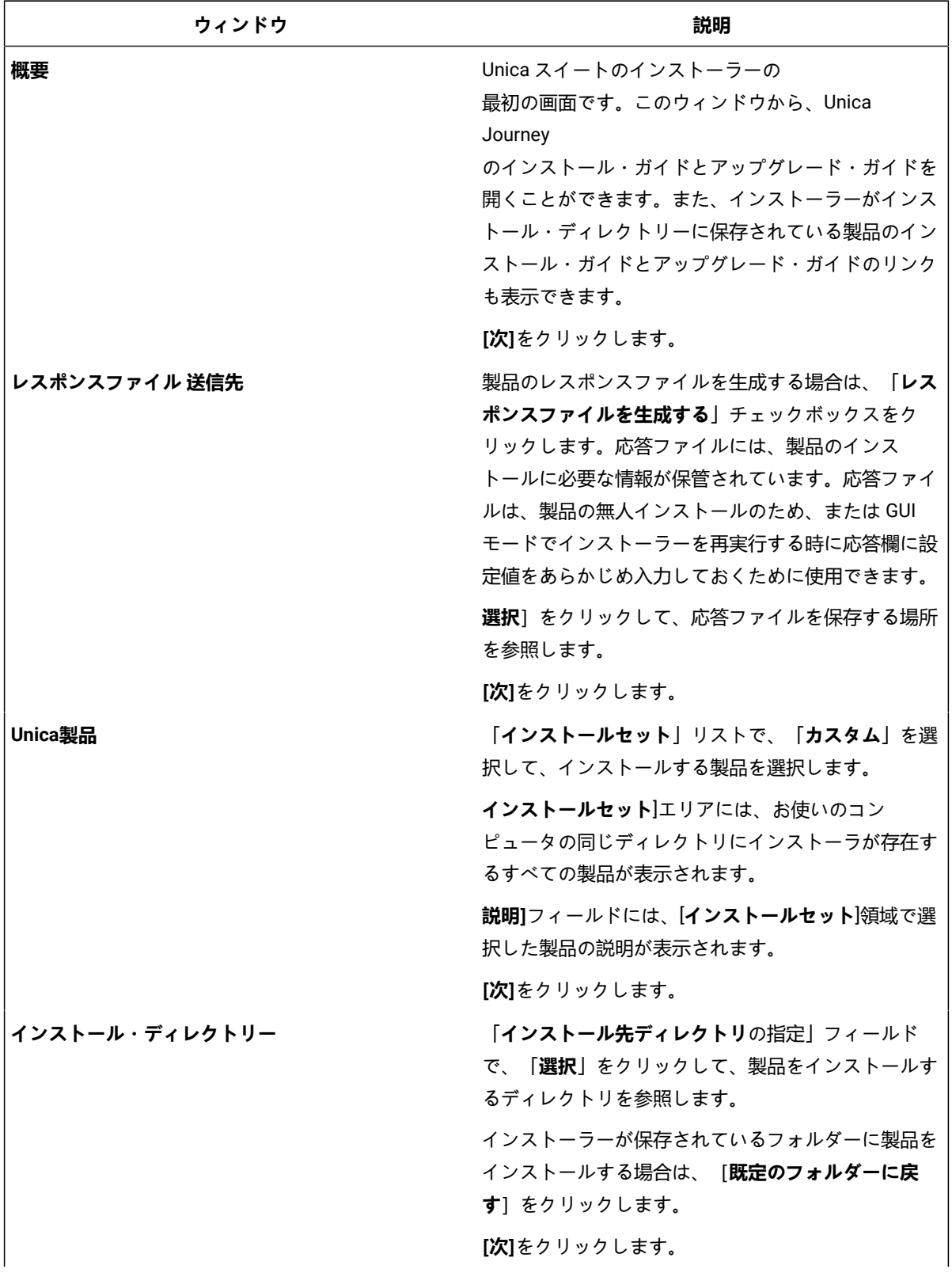

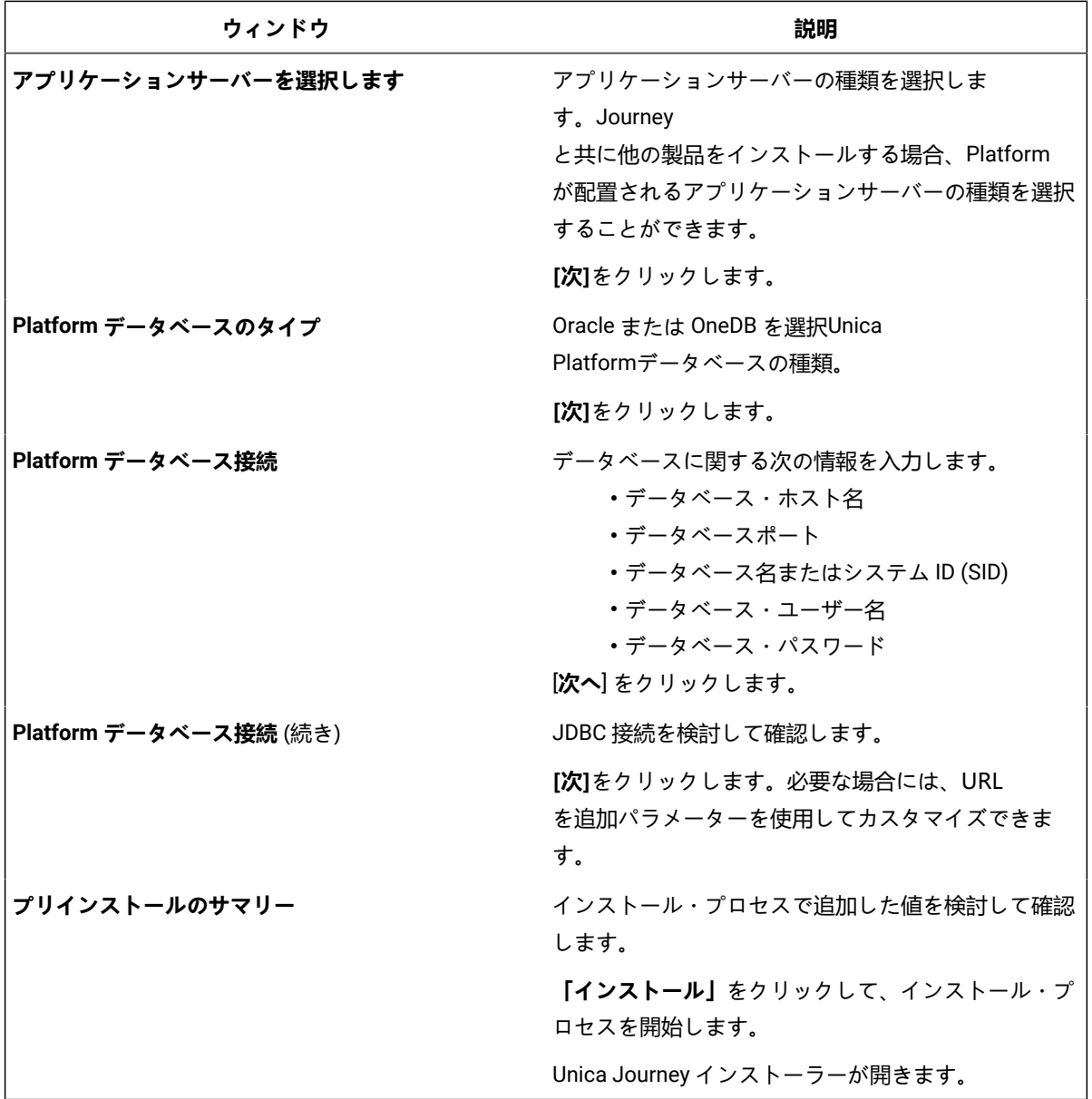

- 4. の指示に従ってくださいUnica Platformインストーラーを使用して Unica Platform をインストールまたはアップグ レードします。詳しくは、「 Unica Platformインストール・ガイド」を参照してください。
- 5. **「インストールの完了」**ウィンドウで、**「終了」**をクリックします。

#### **Result**

Unica Platform のインストールが完了し、Unica Journey のインストーラーが開きます。

6. 以下の表にある情報を使用して、Unica Journey インストーラーをナビゲートします。**Platform データベース接 続**ウィンドウで、必要な情報をすべて入力し、**Nextを**クリックして、Unica Journey インストーラーを開始します。

**Table 10. Unica JourneyインストーラーGUI**

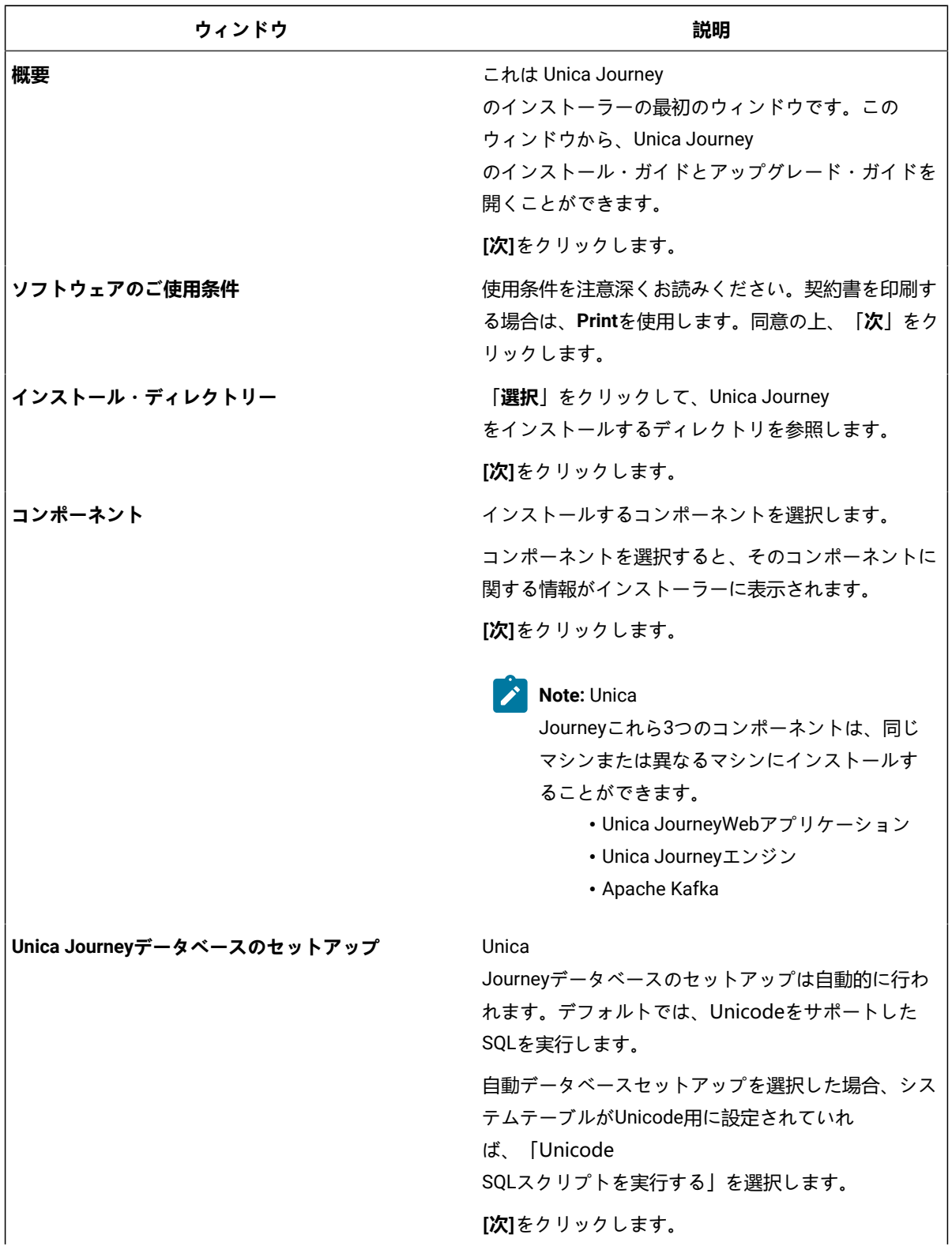

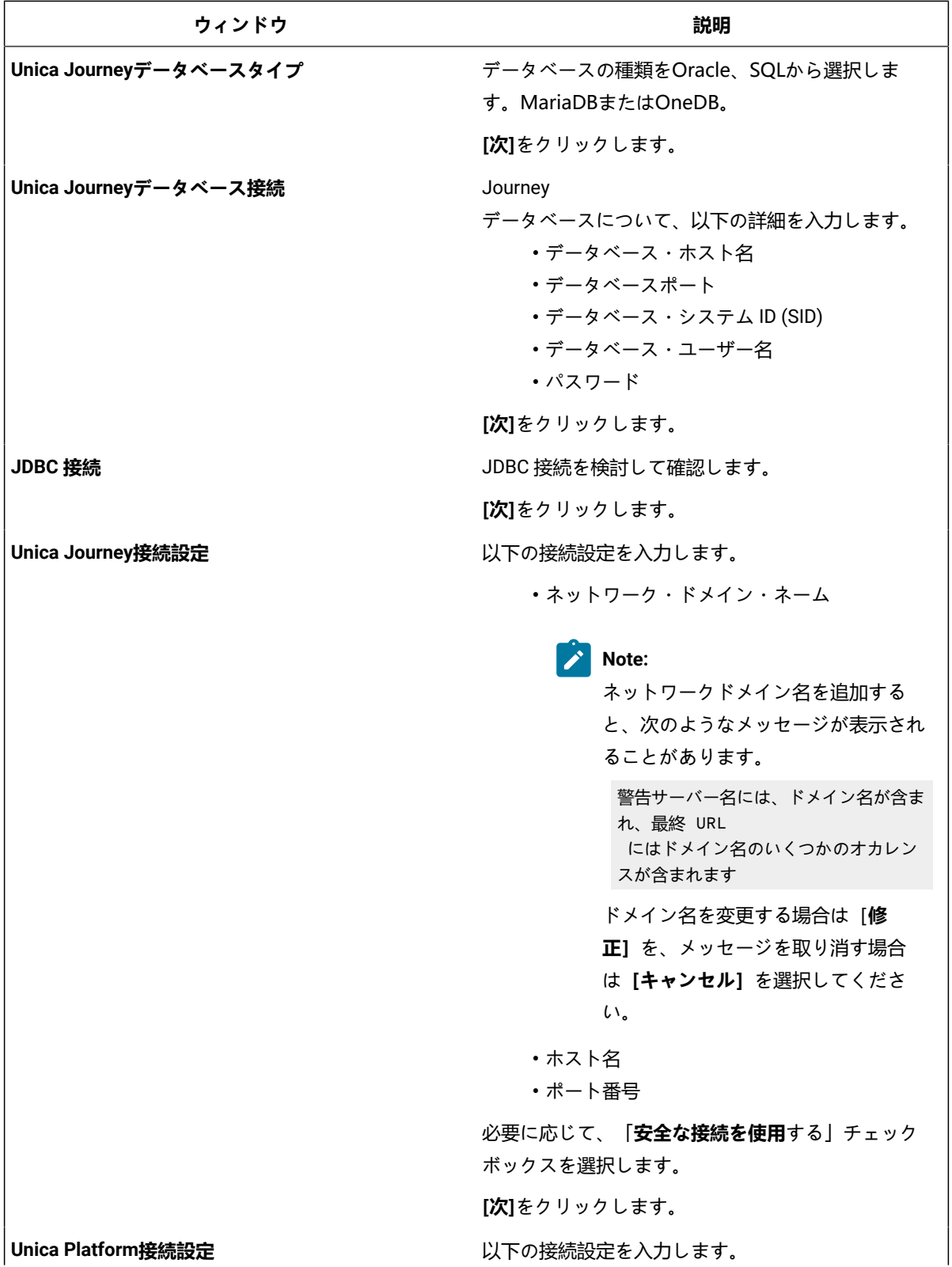

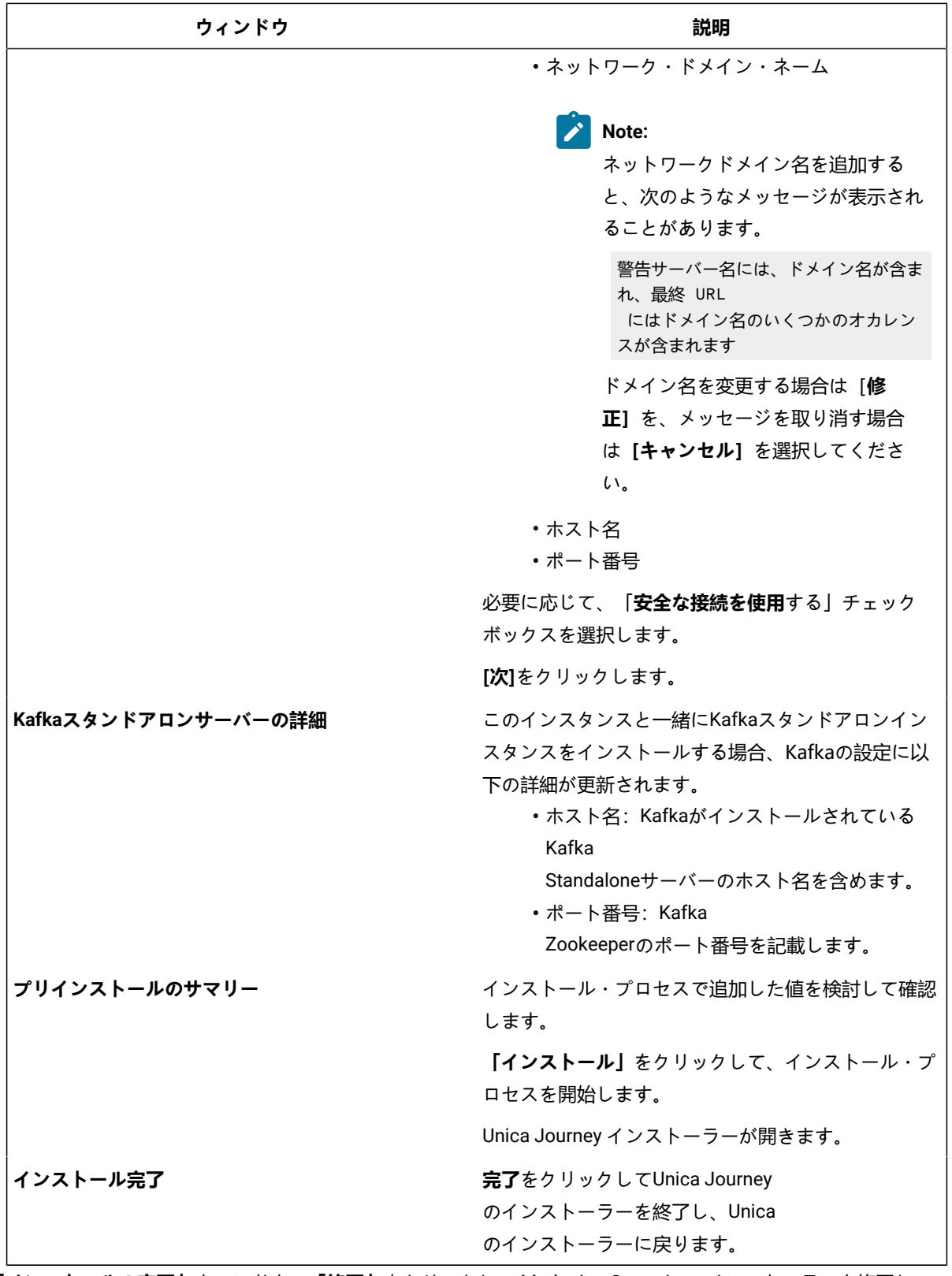

7. **「インストールの完了」**ウィンドウで**「終了」**をクリックし、 Marketing Operations インストーラーを終了し てUnica JourneyインストーラーUnicaに戻ります。

8. Unica インストーラーの指示に従い、Unica Journey のインストールを完了させます。 以下の表にある情報を使用して、Unica インストーラーの各ウィンドウで該当するアクションを実行します。

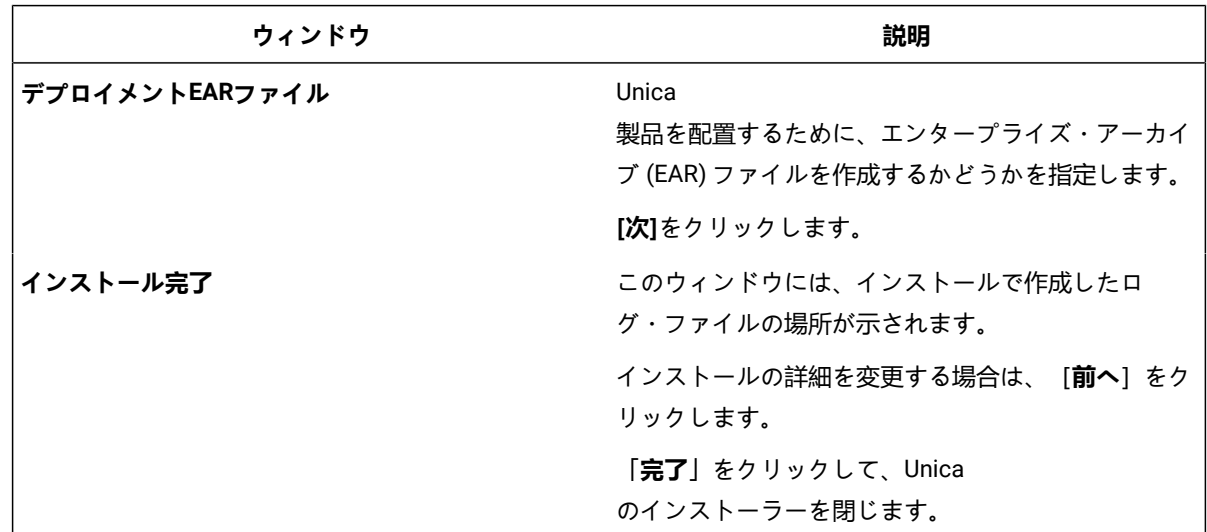

**Table 11. HCL UnicaインストーラーGUI**

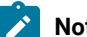

**Note: JourneyはEARのデプロイメントをサポートしていません。** 

## <span id="page-30-0"></span>コンソールモードによるUnica Journey のインストール

コンソールモードでは、コマンドラインウィンドウを使用して、Unica Journey をインストールすることができます。コマ ンドラインウィンドウで様々なオプションを選択することで、インストールする製品の選択やインストール先のホームディ レクトリの選択などの作業を行うことができます。

#### **Before you begin**

Unica Journey をインストールする前に、必ず以下を構成しておいてください。

- アプリケーション・サーバー・プロファイル
- データベース・スキーマ

コンソールモードでインストーラー画面を正しく表示するために、端末ソフトをUTF-8の文字コードに対応するように設定 してください。ANSI などその他の文字エンコードではテキストが正しくレンダリングされず、これらの文字エンコードを 使用した一部の情報が読み取れなくなります。

1. コマンドラインプロンプトのウィンドウを開き、Unica インストーラーとUnica Journey インストーラーを保存した ディレクトリに移動します。

2. 以下のアクションのいずれか 1 つを実行して、Unica インストーラーを実行します。 **Choose from:**

• Windowsの™場合、以下のコマンドを入力します。

```
HCL_Unica_installer_12.1.1.0_win.exe -i コンソール
```
たとえば、 HCL\_Unica\_Installer\_12.1.1.0\_win.exe -i コンソール

• UNIXの™場合は、HCL\_Unica\_installer\_12.1.1.0.shファイルを起動します。

例えばHCL\_Unica\_installer\_12.1.1.0.sh

- 3. コマンド・ライン・プロンプトに表示される指示に従ってください。コマンドラインプロンプトでオプションを選 択する必要がある場合は、以下のガイドラインを使用してください。
	- デフォルト・オプションはシンボル [X] で定義されます。
	- オプションを選択またはクリアするには、そのオプションに定義されている番号を入力し、Enterキーを押し ます。

**Example**

例えば、インストール可能なコンポーネントが以下のリストに表示されていると想定します。

1 [X]Unica Platform

2 [X]Unica Journey

- **Note:** すでにインストールされている場合を除き、Unica Platform のオプションはクリアしないでくださ い。
- 4. Unica インストーラは、インストール作業中にUnica Journey インストーラを起動します。Unica Journey のインス トーラのコマンドラインプロンプトウィンドウの指示に従ってください。
- 5. Unica Journey インストーラーのコマンドラインプロンプトウィンドウでquitを入力すると、ウィンドウは閉じま す。Unica のインストーラーのコマンドラインプロンプトウィンドウの指示に従って、Unica Journey のインストー ルを完了します。
	-
- **Note:** インストールの間にエラーが発生した場合、ログ・ファイルが生成されます。このログ・ファイルを 表示するには、インストーラーを終了する必要があります。

# <span id="page-32-0"></span>Chapter 5. 構成Unica Journey

Unica Journey を配備する前に、Unica Journey システムユーザーを設定し、Unica Journey 構成プロパティを設定し、Unica Journey インストールを検証する必要があります。

インストール後、データベースでprocess\_journey\_goals\_listプロシージャが正常にコンパイルされたかどうかを確認してく ださい。プロシージャ - process\_journey\_goals\_list が無効と表示された場合は、再コンパイルしてください。

### <span id="page-32-1"></span>Unica Journeyプロパティを構成する

Unica Journey には、構成ページで指定しなければならない重要な機能を実行する追加のプロパティがあります。その内容 や設定方法については、「Unica Journeyユーザーガイド」をご覧ください。

#### **Link とDeliver の構成プロパティを設定する**

ユーザーは、Unica Platform のAffinium|Journey|Link\_Configurations のパスにあるLink Configuration で、Unica Journey がUnica Link に接続するように設定することができます。

**Journey >Link\_Configurations**カテゴリにある以下のUnica Link 構成プロパティを手動で設定します。

- Link\_URL:指定Unica Linkdesign server URL 末尾に / がないことを確認してください。例: http://<FQDN>:<PORT>
- Link\_Data\_Source\_ユーザ:Unica Link デザインサーバーの資格情報を保存するPlatform ユーザーを指定します。
- Link\_Data\_Source\_名:認証情報を持つデータソース名を指定します。

また、パスAffinium|Journey|Deliver\_Configurations の下にあるDeliver Configuration で、Unica Journey がUnica Deliver に接続するように設定することができます。

**Journey >Deliver\_Configurations**カテゴリにある以下のUnica Linkの構成プロパティを手動で設定します。

- Deliver\_URL: 指定しますUnica DeliverTMS サーバーの URL。例 http://<sup><UNICA\_DELIVER\_HOST>/delivertms/services/</sup> ™S<sub>の</sub>場合。
- Deliver\_Partition:Deliver TMS が設定されているCampaign のパーティション名を指定します。

**♪ Note: Deliver\_Partitionに正しいパーティション名を入力したことを確認してください。** 

次の設定を使用して、Unica Link とUnica Deliver の統合を有効にすることができます。

以下でナビゲートできますPlatform構成設定:

「Journey」 (Affinium|Journey) の設定

**Link\_Configured -** この構成では、Unica Link がUnica Journey と統合されているかどうかを定義します (メール/SMS/CRM チャンネルの場合)。

可能な値 - はい/ いいえ

はい -Unica Link との統合を可能にします。Journey

**Deliver\_Configured -** この構成では、Unica Deliver をUnica Journey と統合して電子メールを送信するかどうかを定義しま す。

可能な値 - はい/ いいえ

はい -Unica Deliver との統合を可能にします。Journey

Journey Webおよびエンジンコンポーネントを再起動する必要があります。

**Platform\_Configured**- この構成では、Unica Platformが以下のものと統合されているかどうかを定義します。Unica Journey

Journeyを統合するためには、以下のPlatform APIを無効にする必要があります。

パス = Configuration/Unica Platform/Security/API Management/Unica Platform

- 認証=すべて無効にする
- データソース = すべてを無効にする
- ユーザー詳細=すべて無効する
- 構成プロパティの取得 = すべて無効する
- 設定 = すべて無効
- ログイン=すべて無効にする
- ユーザーの役割の許可 = すべてを無効にする
- ユーザー詳細=すべて無効する
- ライセンス=すべて無効にする
- インストールされているアプリケーションを取得する=すべて無効にする

◆ Note: Platformのトークン有効期限はデフォルトで15秒なので、手動で1800秒 (30分) に延長する必要がありま す。Platformの ためにトークンの有効期限を延長するためのパスが表示されます: **Platform> 設定方法 > 設定方法 > 一般設定 > その他 > トークン有効期限**

**Contact\_Central\_Configured** - Journey のコンタクト セントラルを有効にするには、Contact\_Central\_Configured 値の値を プラットフォームから「はい」に設定する必要があります。デフォルトでは、値は No に設定されています。ユーザーは、 パス Affinium|Journey in Platform から Contact\_Central\_Configured の目的の値 Yes/No を選択できます。

#### **JourneyをHTTPSでアクセスするためのAPI設定**。

- 「認証」の設定 (Affinium|suite|security|apiSecurity|manager|managerAuthentication)
	- API URI /authentication/login
	- APIアクセスをブロックする 無効
	- HTTPSによるセキュアなAPIアクセス 有効
	- APIアクセスに認証を要求する 無効
- 「ユーザ」の設定 (Affinium|suite|security|apiSecurity|manager|managerUser)
	- API URI /user/partitions/\*
	- APIアクセスをブロックする 無効
	- HTTPSによるセキュアなAPIアクセス 無効
	- APIアクセスに認証を要求する 有効
- 「ポリシー」の設定 (Affinium|suite|security|apiSecurity|manager|managerPolicy)
	- API URI /policy/partitions/\*
	- APIアクセスをブロックする 無効
- HTTPSによるセキュアなAPIアクセス 無効
- APIアクセスに認証を要求する 有効
- 「構成」の設定 (Affinium|suite|security|apiSecurity|manager|Configuration)
	- API URI /datasource/config
	- APIアクセスをブロックする 無効
	- HTTPSによるセキュアなAPIアクセス 有効
	- APIアクセスに認証を要求する 有効
- 「データソース」の設定 (Affinium|suite|security|apiSecurity|manager|Datasource)
	- API URI /datasource
	- APIアクセスをブロックする 無効
	- HTTPSによるセキュアなAPIアクセス 有効
	- APIアクセスに認証を要求する 無効
- 「ログイン」の設定 (Affinium|suite|security|apiSecurity|manager|Login)
	- API URI /authentication/v1/login
	- APIアクセスをブロックする 無効
	- HTTPSによるセキュアなAPIアクセス 有効
	- APIアクセスに認証を要求する 無効
- 「ユーザー ロール権限」の設定 (Affinium|suite|security|apiSecurity|manager|managerGetRolesPermission)
	- API URI /policy/roles-permissions
	- APIアクセスをブロックする 無効
	- HTTPSによるセキュアなAPIアクセス 無効
	- APIアクセスに認証を要求する 有効
- 「ユーザ詳細」の設定 (Affinium|suite|security|apiSecurity|manager|managerGetUserDetails)
	- API URI /user/user-details
	- APIアクセスをブロックする 無効
	- HTTPSによるセキュアなAPIアクセス 有効
	- APIアクセスに認証を要求する 有効
- 「構成プロパティの取得」の設定 (Affinium|suite|security|apiSecurity|manager|managerGetConfigProperty)
	- API URI /configuration/get
	- APIアクセスをブロックする 無効
	- HTTPSによるセキュアなAPIアクセス 有効
	- APIアクセスに認証を要求する 無効
- 「ライセンス」の設定 (Affinium|suite|security|apiSecurity|manager|managerLicense)
	- API URI /license/\*
	- APIアクセスをブロックする 無効
	- HTTPSによるセキュアなAPIアクセス 無効
	- APIアクセスに認証を要求する 無効

**Note:** これらの設定変更を適用した後、Platformアプリケーションを再起動します。

**暗号化されたパスワードの生成方法**

各プレーンテストパスワードに対して、暗号化されたパスワードを生成することが要求されます。暗号化ツールを複数回実 行し、暗号化されたパスワードを生成します。

- 1. <JOURNEY\_WEB\_HOME>/tools/ に移動してください。
- 2. JourneyEncryptionUtility<sub>に</sub>JAVA\_HOMEを設定する .

JAVA\_HOME=<UNICA\_HOME>/jre export JAVA\_HOME

3. Linux OSをお使いの場合は、以下のコマンドでJourneyEncryptionUtility をUnixモードに変換してください。

dos2unix JourneyEncryptionUtility

4. JourneyEncryptionUtilityを以下のコマンドで実行します。

JourneyEncryptionUtility <PASSWORD TEXT>

- 5. JourneyEncryptionUtilityは、コンソール出力に暗号化されたパスワードでプロンプトを表示します。
- 6. 何らかの理由でユーザーが Journey システム テーブル データベースのパスワードまたは Journey Reports データ ベースのユーザー パスワードを変更した場合、パスワード暗号化ユーティリティを使用して、Journey Engine の application.properties ファイルでこれらのパスワードを更新できます。ユーザーが tomcat を使用している場合は、 パスワードを生成する必要があります。パスワードを入力し、Journey.xml に追加します

#### **ClientIDとClientSecretを生成する手順**

Unica PlatformのclientDetailsUtilityを実行し、以下のようにJourneyのクライアント詳細を生成します。

Linux システムでは、.bat の代わりに .sh ファイルを使用します。

- 1. PLATFORM\_HOMEのtoolsbinディレクトリに移動します。Platformがインストールされているマシンが異なる場合 は、Platformがインストールされているマシンでこのコマンドを実行します。
- 2. clientDetails -a Journeyとしてコマンドを実行します。これにより、ClientIDとClientSecretが生成される。以下はそ の例です。

C:\Unica\Platform\tools\bin>clientDetails.bat -a Journey

C:\Unica\Platform\tools\bin>echo off

WARN com.unica.manager.configuration.ConfigurationManager - ローカルキャッシュがオフになっています。デ フォルトの動作は、Hibernateのキャッシュに基づくことを意味します。

- パラメーター値
- クライアント ID: 885345

クライアントシークレット: IfnKG2eqniVnaT8

アプリ名Journey

クライアントシークレット と クライアントId が正常に生成されました!!

3. 生成されたClientIDとClientSecretをJourney Web アプリケーション.propertiesで使用します。

platform.clientId=上記の手順で生成されたClientID。

platform.clientSecret=上記の手順で暗号化されたClientSecret

#### **Journey Web およびJourney Engine のアプリケーションプロパティを更新します。**

Journey WebとJourney Engineのアプリケーションプロパティを更新します。以下の手順で、アップデートを実行します。 Journey Web application.propertiesで更新を実行するには、ユーザーは次の手順を完了する必要があります。

- 1. 以下のプロパティは、PlatformとJourneyを並行して起動するために使用されます。Journeyの開始前にプラット フォームを開始する必要があります。一部のアプリケーション サーバーは、Platformの起動に通常よりも時間が かかります。これらのプロパティは Journey の開始時に使用され、指定された再試行回数と時間間隔でプラット フォームへの接続を試みます。
	- platform.connect.retry.number: Platformへの接続を何回再試行するか。
	- platform.connect.retry.interval: Platformへの接続の再試行間隔時間(ミリ秒)

これらのプロパティの値は、<Journey Home>/Web/ Properties/application.properties でユーザーが変更 することができます。これらのプロパティの値は、どのアプリケーションサーバーを使用するかによって異 なる。Tomcatの場合はデフォルト値、Websphere Application サーバー(WAS)の場合はリトライの時間 間隔を長くする必要があります。

- 2. JOURNEYS\_HOME/Web/properties/application.properties の "spring.entity.files.upload.defaultPath" パラメータのパ スが、シングルフォワードスラッシュ (\\) からダブルフォワードスラッシュ (\) に変更になりました。
- 3. JOURNEYS\_HOME/Web/properties/application.properties のパラメータ「spring.ignit.storage.path」のパスが、シ ングルフォワードスラッシュ(\\)からダブルフォワードスラッシュ(\)へ変更になりました。

**Note:** デフォルトでは、プロパ

ティspring.entity.files.upload.defaultPathとspring.entity.files.upload.defaultFileReadBufferは1行で表示さ れます。以下のように、2つのプロパティに分ける必要があります。

spring.entity.files.upload.defaultPath

spring.entity.files.upload.defaultFileReadBuffer

#### **Journey Engine の更新 - application.propertiesファイル**

Engine application.propertiesファイル(Journeys\_Install\_location/Engine/)に暗号化されたパスワードを設定する必要が ありますが、これは手作業です。

以下の手順で、アップデートを実行します。

1. 以下のプロパティの暗号化パスワードを生成し、Engine application.properties ファイルに記述す

```
る。/JourneyEncryptionUtility.sh <JOURNEYS_HOME/tools> を使用して、以下のプロパティを生成し、Engineの
```

```
application.propertiesファイルに記述します。
```
- journey.datasource.password
- journey.report.datasource.password

JourneyEncryptionUtility.sh (<JOURNEYS\_HOME/tools>)<Journey System schema password> または <Journey Report schema password>としてコマンドを実行します。暗号化されたパスワードが生成されます。

以下はその例です。

[unica@cobra009 tools]\$ ./JourneyEncryptionUtility.sh JourneySysctemschema

暗号化シェルスクリプトを開始しました...

入力された文字列は:JourneySysctemschema

暗号化された文字列は:3CKsX5SWYtGl+psHqlYUGkjXF9EVv6+XYP6GTIMa7WQ=です。

- 2. JOURNEYS\_HOME/Engine/application.properties の "spring.entity.files.upload.defaultPath" パラメータのパスに、シ ングルフォワードスラッシュ (\) からダブルフォワードスラッシュ (\) に変更する必要があります。
- 3. JOURNEYS\_HOME/Engine/application.properties の "spring.ignite.storage.path" パラメータのパスが、シングルフォ ワードスラッシュ(\\)からダブルフォワードスラッシュ(\)に変更になりました。
- 4. Journey Engineのapplication.propertiesに生成されたClientIDとClientSecretを使用します。 platform.clientId=上記の手順で生成されたJourney Web アプリケーションのプロパティファイルのClientID platform.clientSecret=上記の手順で設定した暗号化されたクライアントシークレットJourney Webアプリケーション プロパティファイル

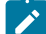

**Note:** デフォルトでは、プロパ

ティspring.entity.files.upload.defaultPathとspring.entity.files.upload.defaultFileReadBufferは1行で表示さ れます。以下のように、2つのプロパティに分ける必要があります。

spring.entity.files.upload.defaultPath

spring.entity.files.upload.defaultFileReadBuffer

**Note:** アップグレード前に作成されたJourneyのデータ処理に矛盾が生じないよう、アップグレード後の上記Webお よびEngineのイグナイトおよびtempフォルダのパスは、アップグレード前のものと同じにする必要があります。

Journey キャッシュのバックアップを取るには、 journey.cache.backupプロパティを True に設定します。デフォルトでは、 プロパティは Flase に設定されています。

#### **KafkaStandalone の server.properties および Zookeeper.properties ファイルを更新する**

Windowsを使用している場合は、以下のサブステップを実行します。

- 1. JOURNEY\_HOME/KafkaStandalone/config/zookeeper.propertiesの dataDir パラメータのパスが、1重のフォワードス ラッシュ(\)から2重のフォワードスラッシュ(\)に変更になりました。
- 2. JOURNEY\_HOME/KafkaStandalone/config/server.propertiesの log.dirs パラメータのパスに、シングルフォワードス ラッシュ (\) からダブルフォワードスラッシュ (\) を含むように変更しました。

Tomcat のデプロイで使用されている journey.xml を更新する

Journey 配置 XML ファイルには、Journey システムテーブルのための暗号化されたパスワードが必要で す。JourneyEncryptionUtilityを使用してパスワードを暗号化し、フィールド「password」にjourney.xmlファイルを指定 することができます。

Zookeeper のプロパティ ファイルで、次の 2 つのパラメーターを追加する必要があります。

- admin.serverPort=<SPECIFY PORT>
- admin.enableServer=false/true

admin.serverPort パラメーターが指定されていない場合は、後述のデフォルト値が使用されます。これらが他のアプリケー ションと競合している場合、zookeeper は開始されません。

admin.serverPort=<SPECIFY PORT>

Journey インストーラーによってインストールされた Zookeeper が開始されません。Zookeeper のアップグレードには既 知の問題があります。

Zookeeper の参照の欠陥:<https://issues.apache.org/jira/browse/ZOOKEEPER-3056>

Zookeeper のこの問題について言及されている回避策は次のとおりです。

- 1. 以下のプロパティを Zookeeper.properties ファイルに追加します。このプロパティはチェックをスキップします。 Zookeeper.snapshot.trust.empty=true
- 2. このプロパティをzookeeper.propertiesファイルに追加した後、Zookeeperサーバーを起動します。
- 3. Zookeeper が開始されたら、次回から必要ないため、このプロパティを削除します。
- 4. このチェックは、システムが良好な状態であることを確認するために重要です。

### <span id="page-38-0"></span>開始と検証のUnica Journeyインストール

Unica Journey をインストールおよび構成するためのすべてのステップを実行し終えたら、Unica Journey Web アプリケー ションを配置して、それが終わった後に Unica Journey を構成します。これで、インストールを検査する準備が整います。

#### **Before you begin**

#### **Journey アプリケーションを起動するための前提条件**

Journey Web または Engine アプリケーションを起動するための前提条件:

- Unica Platformを起動する必要があります。
- Zookeeperのサーバーが稼働しています。
- Kafkaのサーバーが稼働しています。

#### **起動とベリファイUnica Journey**

Unica JourneyTomcatアプリケーションサーバに展開されたWebアプリケーションは、Tomcatインスタンスを起動すること で起動する必要があります。

#### **Unica Journey エンジン/サーバーの起動**

- Unica JourneyEngineアプリケーションはスタンドアローンアプリケーションで、以下の手順で起動します。
	- JOURNEY\_HOME/Engineディレクトリに移動します。
	- 。java-jar journeyEngine.jar<sub>を</sub>実行して、Engineアプリケーションを実行します。オプションで、これをサー ビスとして起動するスクリプトを書くことができます。

#### **KafkaサーバーとZookeeperの起動**

KafkaサーバーとZookeperサーバーは、以下のコマンドで起動できます。

- JOURNEY\_HOME/KafkaStandalone/bin(Linuxの場合)に移動します。
- JOURNEY\_HOME/KafkaStandalone/bin/windows(Windowsの場合)に移動します。

以下のコマンドを実行して、まずZookeeperを起動します(ZookeeperはKafkaサーバーを停止している間に起動しておく 必要があります)。

zookeeper-server-start <PATH TO ZOOKEEPER CONF FILE>.

例: zookeeper-server-start JOURNEY\_HOME/KafkaStandalone/config/zookeeper. properties

kafka-server-start <PATH TO SERVER CONF FILE>を指定します。

例:kafka-server-start JOURNEY\_HOME/KafkaStandalone/config/server.properties

#### **インストールのJourney確認**

まだの場合は、Unica Platform Administrators ロールに存在するユーザー (asm\_admin など) でUnica にログインしてくだ さい。**設定 > ユーザーの役割と権限**を選択し、Unica Journey ユーザーのユーザー役割と権限を定義する必要があります。 [ユーザーの役割とアクセス許可]で、次の役割とアクセス許可を割り当てる必要がありますUnica Journey応用。新しいユー ザー ロールを割り当てたり、システムが提供するユーザー ロール(JourneyAdmin およびJourneyUser)を使用して作業 することはできません。この2つのユーザーロールが実行できる役割を確認し、編集することができます。JourneyAdmin とJourneyUser にユーザーの役割と権限を定義したら、これらの役割をPlatform ユーザーに割り当てて、Journey アプリ ケーションでさまざまなアプリケーション機能にアクセスできるようにすることができます。

# <span id="page-39-0"></span>Unica 製品との統合のためのプロパティーの設定

Unica Journeyさまざまなアプリケーションと統合します。

Unica Journey と他のUnicasuite 製品との統合についての詳細は、以下の表のドキュメントマップを参照してください。

#### **インストールと設定Unica Link**

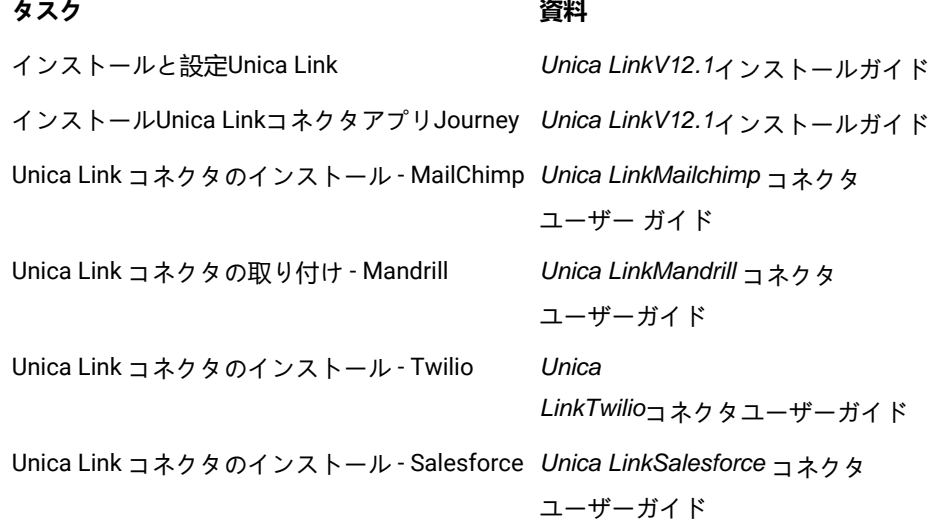

#### **Unica Campaign と他のHCL製品との統合**

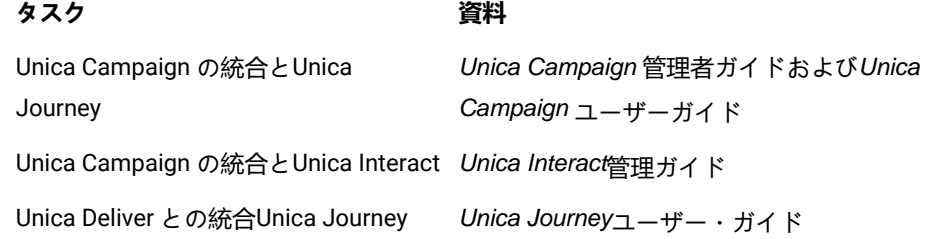

### <span id="page-40-0"></span>Journey Proxy 統合

Proxyサーバーは、旅ウェブとエンジンのプロジェクトに統合され、これにより、ユーザーはセキュリティを追 加し、アプリケーションサーバーをProxyサーバーの背後に保つことができるようになりました。Proxyサーバー は、Deliver、Link、Platformの各サーバーとやり取りを行います。

Journey Web - Deliver、Link、Platformサーバーと通信し、構成の詳細を取得したり、Journeyにメール/SMS/AdTech Pointを統合したりします。

Journey Engine - Proxyを使用してDeliver/Link Serverとの通信を行い、Eメール/SMS/Adtechの詳細をエンドサーバーに送信 します。

Journey WebでサポートされているProxy

- 1. SOCKS
- 2. HTTP
- 3. HTTPS

JourneyエンジンでサポートされているProxy

1. HTTP

**Note:** EngineがDeliverと通信するために使用するSOAP(Apache Axis2)では、SOCKSおよびHTTPS Proxyはサ ポートされていません。

エンジンの application.properties ファイルでエンジン用に設定するプロパティ

- journey.proxy.type=NONE
- spring.proxy.host=[IP]
- spring.proxy.port=[PORT]
- spring.proxy.username=[username]
- spring.proxy.password=[password]

Web application.properties ファイルで Web 用に設定されるプロパティ

- journey.proxy.type=NONE
- spring.proxy.host=[IP]
- spring.proxy.port=[PORT]
- spring.proxy.username=[username]
- spring.proxy.password=[password]
- server.use-forward-headers=true

**Note:** journey.proxy.typeプロパティのデフォルト値はNONEで、NONEに設定するとProxyは無効となる。

# <span id="page-41-0"></span>データベースの変更

メール配信停止イベントで実行されるMS SQLスクリプト。

Journeyシステムテーブルで以下のSQLスクリプトを実行してください。これは、Eメールの購読解除の詳細を入力するため に必要です。

DROP TABLE IF EXISTS EmailUnsubscribedList;

CREATE TABLE EmailUnsubscribedList(

id BIGINT NOT NULL IDENTITY,

emailId NVARCHAR(200) NOT NULL,

status NVARCHAR(200) DEFAULT 0 NOT NULL,

channelAgent NVARCHAR(50)、

eventID BIGINT NOT NULL,

audienceResponseId BIGINT,

audienceResponseExtendedId BIGINT,

createdBy NVARCHAR(200) DEFAULT 'SYSTEM' NOT NULL,

BIGINT バージョン、

createdDate DATETIME2,

createdDateEpoch BIGINT NOT NULL,

modifiedDateTimeEpoch BIGINT,

FOREIGN KEY (eventID) REFERENCES AudienceResponseEventMaster(id),

FOREIGN KEY (audienceResponseId) REFERENCES AudienceResponse(id),

CONSTRAINT unique\_emailId UNIQUE (emailId),

PRIMARY KEY (id)

);

DROP TABLE IF EXISTS AudienceResponseExtended;

CREATE TABLE AudienceResponseExtended(

id BIGINT NOT NULL IDENTITY, audienceResponseId BIGINT NOT NULL, associatedAttributes NVARCHAR(MAX), isProcessed BIT DEFAULT 0 NOT NULL, createdDate DATETIME2, createdBy NVARCHAR(200), BIGINT バージョン、 responseTimeEpoch BIGINT NOT NULL, createdDateEpoch BIGINT, FOREIGN KEY (audienceResponseId) REFERENCES AudienceResponse(id), CONSTRAINT ensure\_attribute\_json CHECK (ISJSON(associatedAttributes) > 0), PRIMARY KEY (id)

);

# <span id="page-43-0"></span>Chapter 6. Unica Journey アプリケーションのデプロイメン ト

Unica Journey Web アプリケーションを WAR ファイルを使用して配備することも、個々の WAR ファイルを配備することも できます。

Unica Journey を配置するには、このセクションのガイドラインに従ってから、Unica Journey サーバーを始動してくださ い。

Unica JourneyWebアプリケーションは、別のtomcatインスタンスにデプロイされる必要があります。Unica Platform (unica.war) 配置のアプリケーションサーバプロファイル(tomcat インスタンス)には含めないでく ださい。

Tomcat、Webpshere、JBOSSアプリケーションサーバーでjourney.warを展開する際の推奨事項

unica.warがデプロイされていないアプリケーションサーバーにjourney.warをデプロイすることをお勧めします。ユーザー は、別のアプリケーションサーバーに journey.war をデプロイすることができます。

Journeyアプリケーションを起動するためには、Platformアプリケーションが起動している必要があります。ジャーニーア プリケーションとプラットフォームアプリケーションを同じJVMにデプロイした場合、アプリケーションサーバーの起動時 に問題に直面します。

### <span id="page-43-1"></span>Apache Tomcat アプリケーションサーバーにUnica Journey を配置す る。

#### **About this task**

以下のJourney のコンポーネントを配置または実行することができます。

- JourneyWeb Tomcat にデプロイする必要があります。
- Journeyエンジン スタンドアローンのアプリケーションとして実行されます。
- Kafkaサーバー スタンドアローンアプリケーション (KafkaサーバーとZookeeper) として実行されます。

Tomcat に Unica Journey を配置する場合には、以下のガイドラインに従ってください。

<span id="page-43-2"></span>• Unica製品は、Tomcatが使用するJVMをカスタマイズします。Unica Journey Web アプリケーション展開専用の新し い tomcat インスタンスを作成する必要があります。

• 本番環境に導入する場合は、以下のset CATALINA\_OPTS=%CATALINA\_OPTS% -Xms1024m -Xmx1024m

-XX:MaxPermSize=512m行を追加して、JVMのメモリーヒープサイズパラメーターを最低でも1024に設定してくださ い。

これらは推奨される最小値です。実際のサイズ要件を分析して、必要に合った適切な値を決定してください。シス テムの負荷に応じて、**-Xmxの**値を調整する必要があります。2048 より大きい値にする場合は、通常 64 ビット・ア プリケーション・サーバーおよび JVM が必要です。

• setenv.bat/sh<sub>の</sub> JAVA\_OPTIONSパラメータを変更して、以下の値を追加します。

JAVA\_OPTS=%JAVA\_OPTS% -DUNICA\_PLATFORM\_CACHE\_ENABLED=true -Dclient.encoding.override=UTF-8を設定してくださ い.

-Djourney.web.home=<Journeys\_Install\_location>/Web/ です。

• Unica Journey Tomcat インスタンスにjourney.war のパスと一緒にjourney.xmlという名前のUnica Journey 配置 XML ファイルを追加する必要があります。以下に例を示します。

```
<?xml version="1.0"?> <Context docBase="<Journeys_Install_Path>/Web/journey.war"> 
<Environment name="journey.web.home" value="<Journeys_Install_Path>/Web/" 
type="java.lang.String"/> <Resource name="JourneyDS" type="javax.sql.DataSource" 
factory="com.hcl.journey.tomcat.util.JourneyTomcatDSFactory" maxActive="30" maxIdle="10" 
maxWait="10000" username="<your_db_user_name>" password="<your_db_user_password>" 
driverClassName="oracle.jdbc.OracleDriver" url="jdbc:oracle:thin:@<Host>:<Port>:<SID_NAME>"/> 
<Resource name="JourneyReportDS" type="javax.sql.DataSource" 
factory="com.hcl.journey.tomcat.util.JourneyTomcatDSFactory" maxActive="30" maxIdle="10" 
maxWait="10000" username="<your_db_user_name>" password="<your_db_user_password>" 
driverClassName="oracle.jdbc.OracleDriver" url="jdbc:oracle:thin:@<Host>:<Port>:<SID_NAME>"/> 
</Context>
```
#### **Note:**

- docBase = パスは、Journey Web War を指す必要があります
- {{You can encrypt DB password using }}、以下
- のJourneyEncryptionUtility.shは、<Journey\_Install\_Path>/toolsに方法で行います。

データソース接続を作成するための重要なヒント

#### **Oracle:**

DRIVER\_URL : jdbc:oracle:thin:@<DB\_HOST\_NAME:<DB\_PORT>:<SID\_NAME>.

DRIVER\_CLASS\_NAME : oracle.jdbc.OracleDriver

#### **MariaDB:**

DRIVER\_URL : jdbc:mariadb://<DB\_HOST\_NAME>:<DB\_PORT>/<DB\_USER\_NAME>

DRIVER\_CLASS\_NAME : org.mariadb.jdbc.Driver

#### **SQL サーバー**

DRIVER\_URL : jdbc:sqlserver://<DB\_HOST\_NAME>:<DB\_PORT>;databaseName=<DB\_USER\_NAME>

DRIVER\_CLASS\_NAME : com.microsoft.sqlserver.jdbc.SQLServerDriver

#### **OneDB**

DRIVER\_URL : jdbc:informix-sqli://<DB\_HOST\_NAME>:<DB\_PORT>/ <DB\_SCHEMA\_NAME>:informixserver=<INFORMIX\_SERVER\_NAME>

DRIVER\_CLASS\_NAME : com.informix.jdbc.IfxDriver

• Tomcat アプリケーション・サーバーを再始動します。

AWS ELB (Elastic Load Balancing) が HTTPS 上にあり、Journey 製品が HTTP 上にある場合、Journey Swagger API ページ がロードされていないか、Swagger API が実行されていない場合、ユーザーは以下の**パラメータ コネクタ タグをサーバー に追加して、SSL オフロード用に Tomcat を設定する必要があります。 xml** :

例: /opt/Tomcat/Journey\_instance/conf/server.xml

<コネクタ ポート="7010" プロトコル="HTTP/1.1"

connectionTimeout="20000"

#### **scheme="https" secure="true"**

redirectPort="9010" />

#### **Apache Tomcatアプリケーションサーバーのキャッシュのクリーニング**

- 1. Unica Journeyに使用されるインスタンスロケーションにアクセスします。たとえば、 /opt/Tomcat/ instance1です。
- 2. webappsとworkのフォルダの内容を削除してください。

### <span id="page-45-0"></span>WebSphere上にUnica Journeyを展開するためのガイドライン

WebSphere上にUnica Journeyを展開する際には、一連のガイドラインに従う必要があります。

WebSphere®のバージョンが、「推奨ソフトウェア環境および最小システム要件」文書に記載されている要件を満たしてい ることを確認します(フィックスパック(必要な場合)を含む)。以下は、WebSphere®上にUnica Journeyを展開するため のガイドラインです。

- journey.war Fileをエンタープライズアプリケーションとしてデプロイします。journey.warファイルをデプロイする 際、JSPコンパイラのJDKソースレベルがJava 18 for SDK 1.8に設定されており、JSPページが以下の情報に従ってプ リコンパイルされていることを確認してください。
	- WARファイルを参照・選択するフォームで、「**すべてのインストールオプションとパラメータを表示**する」 を選択し、「**インストールオプションの選択**」ウィザードを実行するようにします。
	- **「インストール・オプションの選択」**ウィザードのステップ 1 で、**「JavaServer Pages ファイルのプリコ ンパイル」を**選択します。
	- **インストールオプションの選択**ウィザードのステップ 3 で、**JDK Source Level**が SDK 1.8 の 18 に設定され ていることを確認します。
	- **インストールオプションの選択**ウィザードのステップ8で、**JourneyDSを**一致するターゲット・リソースとし て選択します。
	- 。**インストールオプションの選択**ウィザードのステップ10で、コンテキストルートを/journey<sub>に</sub>設定する必要 があります(すべて小文字)。
		- Finishをクリックし、アプリケーションがインストールされるのを待ちます。
		- WebSphere Enterprise Applications で、**Your Application を選択します(例:**journey.war)。
- **Webコンテナの「設定」→「Webコンテナ」→「セッション管理**」で、Cookieを有効にします。配置するアプリ ケーションごとに、異なるセッション Cookie 名を指定します。以下のいずれかの手順を使用して、Cookie 名を指 定します。
	- **セッション 管理]の[セッション管理を上書き**する]チェックボックスを選択します。Unica製品用に別々の WARファイルをデプロイした場合は、WebSphereコンソールの「アプリケーション】> [エンタープライズ **アプリケーション]>[[デプロイ済み\_アプリケーション]>[セッション管理]>[クッキーを有効にす る]>[クッキー名**]セクションで、固有のセッションクッキーの名前を指定します。
	- ポルトガル語など、非ASCII文字をサポートする必要がある場合や、マルチバイト文字を必要とするロケール では、サーバー・レベルの**Generic JVM Argumentsに**以下の引数を追加してください。

-Dfile.encoding=UTF-8

-Dclient.encoding.override=UTF-8

以下のように、**Journey Web Homeの**パス変数を、properties & configフォルダを置いた場所に追加しま す。

-Djourney.web.home=<Journeys\_Home>/Web/ です。

実稼働環境では、このJavaオプションは削除するか、false<sub>に</sub>設定する必要があります。

ナビゲーションのヒント:選択 **サーバー > アプリケーションサーバー > Javaとプロセス管理 > プロセス定義 > Java仮想マシン > 汎用JVM引数**.

その他の詳細

- の中にある **アプリケーション > エンタープライズアプリケーション**のセクションで、デプロイしたWARファイルを 選択し、[**Class loading and update detection**]を選択して、以下のプロパティを指定します。
- の中の **アプリケーション > エンタープライズアプリケーション**のセクションで、デプロイしたEARファイルまたは WARファイルを選択し、[**Class loading and update detection**]を選択して、以下のプロパティを指定します。
	- WAR ファイルを配置する場合:
		- **クラス・ローダーの順序**では、[**ローカル・クラス・ローダーで読み込まれたクラスを最初に(親を 最後に**)]を選択します。
		- **WAR クラスローダー ポリシーで**、[**Single class loader for application**] を選択します。
- WebSphere Enterprise Applications で **Your Application> Manage Modules >Your Application> Class Loader Order > Class loaded with local class loader first (parent last)を選択します。**.
- アプリケーションの基本的な機能を実現するための推奨最小ヒープサイズは512で、推奨最大ヒープサイズは1024 です。
	- ヒープサイズを指定するには、次のタスクを実行します。
		- 1. WebSphere Enterprise Applicationsで®、 **Servers > WebSphere application servers > server1 > Server Infrastructure > Java and Process Management > Process definition > Java Virtual Machineを選択します。**.
		- 2. ヒープサイズの初期値を512に設定する。
		- 3. 最大ヒープ・サイズを 1024 に設定します。

サイズ指定に関する詳細については、WebSphere の®ドキュメントを参照してください。

特定のウェブコンテナのカスタムプロパティを追加します。

- 1. サーバー > [サーバーの種類] > [アプリケーションサーバー]をクリックし、最初に作成したサーバーを選択します。
- 2. Webコンテナの設定>[Webコンテナ]をクリックします。
- 3. [カスタムプロパティ]をクリックします。
- 4. 「新規」をクリックする。
- 5. プロパティ値を入力します。

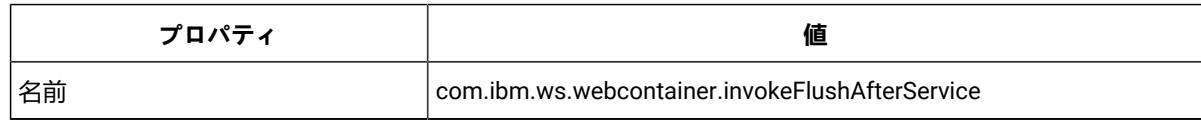

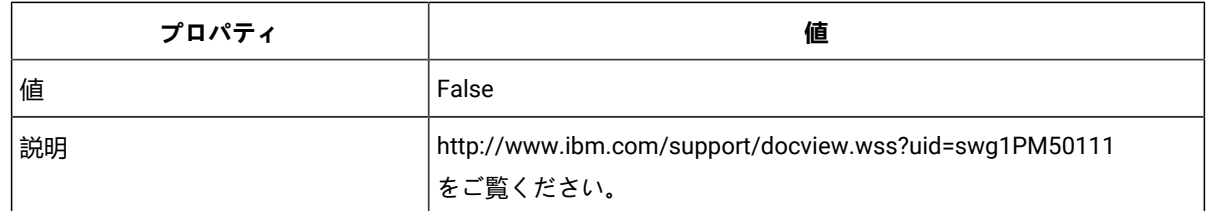

- 6. 「OK」をクリックします。
- 7. 「保存」をクリックします。
- **Note:** WebSphereに展開する場合は、HTTPS証明書をインポートする必要があります。JourneyはLink and Deliverと 統合されているため、これらのアプリケーションがHTTPSでデプロイされている場合、WebSphereアプリケーショ ンサーバーにHTTPS証明書をインポートする必要があり、そうしないとJourneyはLink and Deliverにアクセスできな くなります。

SSL証明書のインポート方法が必要な場合は、以下のURLを参照してください。[https://www.ibm.com/support/](https://www.ibm.com/support/knowledgecenter/en/SSEKCU_1.1.2.1/com.ibm.psc.doc/rs_original/installer/rs_t_import_client_cert_was.html) [knowledgecenter/en/SSEKCU\\_1.1.2.1/com.ibm.psc.doc/rs\\_original/installer/rs\\_t\\_import\\_client\\_cert\\_was.html](https://www.ibm.com/support/knowledgecenter/en/SSEKCU_1.1.2.1/com.ibm.psc.doc/rs_original/installer/rs_t_import_client_cert_was.html)

**Note:** WebSphere で OneDB データベースを使用していて、OneDB の DB\_LOCALE が en\_us.57372 に設定されてい る場合、WebSphere コンソールでデータソースのカスタムプロパティのロケールを ifxDB\_LOCALE ="en\_us.57372" と ifxCLIENT\_LOCALE="en\_us.57372" にも設定してください。

**Websphere アプリケーションサーバーのキャッシュのクリーニング**

- 1. Journeyのインストールに使用したWASプロファイルの場所に移動します。例:/data/webservers/IBM/ WebSphere85\_ND/profiles/UMP9111
- 2. そこに、tmpとwstempの2つのフォルダがあります。
- 3. この2つのフォルダの内容を削除してください。

• WebSphereを再起動する

**♪ Note:** プラットフォームが正常に起動したら、WebsphereサーバーでJourneyアプリケーションを手動で起 動する必要があります。

• journey.war (Journey Application)のデプロイを開始します。

# <span id="page-47-0"></span>JBossにUnica Journeyをデプロイするためのガイドライン

JBoss に を配置する際には、一連のガイドラインに従う必要があります。

JBoss のバージョンが、HCL Enterprise Products Recommended Software Environments and Minimum System Requirements ドキュメントに記載されている要件を満たしていることを確認してください.Jboss に を配置する場合には、 以下のガイドラインに従ってください。

サポートされるバージョンの JBoss に 製品を配置する場合には、以下のガイドラインに従ってください。

1. unica.war ファイルをエンタープライズアプリケーションとしてデプロイします。

例: deploy <Journey\_Install>\unica.war

Web Server Application の JBoss への配置の手順については、[https://docs.jboss.org/jbossweb/3.0.x/deployer](https://docs.jboss.org/jbossweb/3.0.x/deployer-howto.html)[howto.html](https://docs.jboss.org/jbossweb/3.0.x/deployer-howto.html) を参照してください。

2. インストール済み環境で非 ASCII 文字をサポートする必要がある場合 (例えば、ポルトガル語や、マルチバイト文字 を必要とするロケール) は、以下のタスクを実行してください。

a. JBOSS /binディレクトリの下にあるstandalone.confスクリプトを編集し、JAVA\_VENDOR<sub>I-</sub>

```
-Dfile.encoding=UTF-8
```
-Dclient.encoding.override=UTF-8

-Djboss.as.management.blocking.timeout=3600

を追加します。

非本番環境でのデプロイを行う場合は、以下のコマンドを追加します。

-DENABLE\_NON\_PROD\_MODE=true

実稼働環境では、このJavaオプションは削除するか、false<sub>に</sub>設定する必要があります。

- b. JBOSSサーバーを再起動します。
- 3. Schedulerが正しく動作するように、以下のサブステップを完了してください。
	- <JBOSS\_HOME>/standalone/configuration/standalone.xml ファイルのバックアップを取ります。
	- <JBOSS\_HOME>/standalone/configuration/standalone.xml で、モジュール名から driver を検索してくださ

い。

```
<driver name="oracledriver" module="oracle.jdbc"> 
 <xa-datasource-class>oracle.jdbc.OracleDriver</xa-datasource-class> </driver>
```
• インストーラーはデータソースを更新しないので、手動でデータソースを設定する必要があります。

・<subsystem xmlns="urn:jboss:domain:ee:4.0"> <sub>の</sub>下に以下の記述を追加して、モジュール名をグローバルに します。

<global-modules> <module name="oracle.jdbc"/> </global-modules>

• JBOSSサーバーを再起動します。

#### **JBOSS アプリケーションサーバーのキャッシュのクリーニング**

- 1. Journeyのインストールに使用したJBOSSのインストール先ロケーションに移動します。例えば、/jbosseap-7.1/standalone $n\frac{1}{6}$ 場合。
- 2. そこに、tmpとdeploymentsの2つのフォルダがあります。
- 3. この2つのフォルダの内容を削除する
- **Note:** Journey Web コンポーネントは、application.properties ファイルから設定を読み取ります。Journey Webア プリケーションのプロパティファイルとJourney Engineアプリケーションのプロパティファイルは、journey.warを デプロイする前に更新しておく必要があります。ご参照ください。構成Unica [Journey on page 31](#page-32-0)

# <span id="page-49-0"></span>Chapter 7. アンインストール中Unica Journey

Unica Journey アンインストーラーを実行し、Unica Journey をアンインストールしてください。アンインストーラーを実行 すると、インストール時に作成されたファイルが削除されます。例えば、構成ファイル、インストーラーの登録情報、およ びユーザー・データなどのファイルがコンピューターから削除されます。アンインストール前にUnica Journey に関連する プロセスを停止してください。

#### **About this task**

製品をインストールするとUnica、<sub>アンインストール</sub>\_製品ディレクトリ (製品は製品名) にアンインストーラが含まれま す。Windows™の場合、コントロールパネルの「**プログラムの追加と削除**」リストにもエントリーが追加されます。

アンインストーラーを実行せず、インストールディレクトリのファイルを手動で削除した場合、後で同じ場所に製品を再イ ンストールしたときに、インストールが不完全になる可能性があります。製品をアンインストールしても、そのデータベー スは削除されません。アンインストーラーは、インストール中に作成されたデフォルト・ファイルのみを削除します。イン ストール後に作成または生成されたファイルはいずれも削除されません。

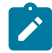

**♪ Note: UNIX™の場合、Unica Journey をインストールしたのと同じユーザーアカウントでアンインストーラーを実行** する必要があります。